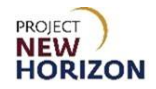

#### **Introduction**

The new Oracle Supplier Portal allows suppliers to the Pennsylvania Liquor Control Board (PLCB) of Special Order (SO) spirits and wines to initiate item creation and make updates to items.

This Quick Reference Guide (QRG) shows suppliers how to use the new Supplier Portal to submit requests for SO items for sale to licensees through the Licensee Online Order Portal (LOOP) and retail customers through FWGS.com, and for direct delivery or delivery to Fine Wine & Good Spirits (FW&GS) stores or Licensee Service Centers (LSC) for customer pickup.

For instructions regarding entering stock items, refer to the Supplier - [Create and](https://lcb.pa.gov/Wine-and-Spirits-Suppliers/Documents/Supplier_Create%20and%20Submit%20Items%20in%20Oracle%20Supplier%20Portal_QRG.pdf)  [Submit Items in Oracle Supplier Portal QRG.](https://lcb.pa.gov/Wine-and-Spirits-Suppliers/Documents/Supplier_Create%20and%20Submit%20Items%20in%20Oracle%20Supplier%20Portal_QRG.pdf)

#### **Before You Begin**

Before following steps to create items in the Supplier Portal, you must register with the PLCB as a supplier.

SO suppliers, in addition to creating a new item in the new Oracle Supplier Portal, must continue to submit the [Special Order Eligibility -](https://collab.pa.gov/lcb/SO-Vendor/Lists/Special%20Order%20Eligibility/Item/newifs.aspx) New Item Form, using their internal item number both in the Oracle Supplier Portal and within the "Item Intro Request #" field on the form. Items will not be reviewed or acted upon until both submissions are complete.

More information regarding PLCB policies and procedures can be found on our [website,](https://www.lcb.pa.gov/Wine-and-Spirits-Suppliers/Pages/Wine-and-Spirits-Suppliers.aspx) lcb.pa.gov, under the Suppliers tab.

#### **Attribute Definitions**

Understanding of attributes — or fields — will help when creating items in the Supplier Portal. Review the [Attribute Definitions](#page-37-0) at the end of this document for more information about the fields in the system.

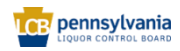

# **Table of Contents**

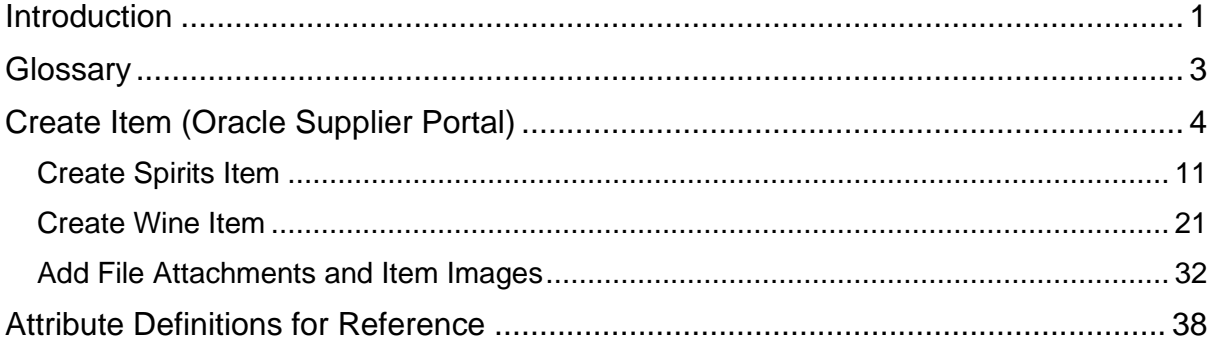

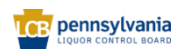

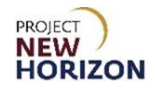

## <span id="page-2-0"></span>**Glossary**

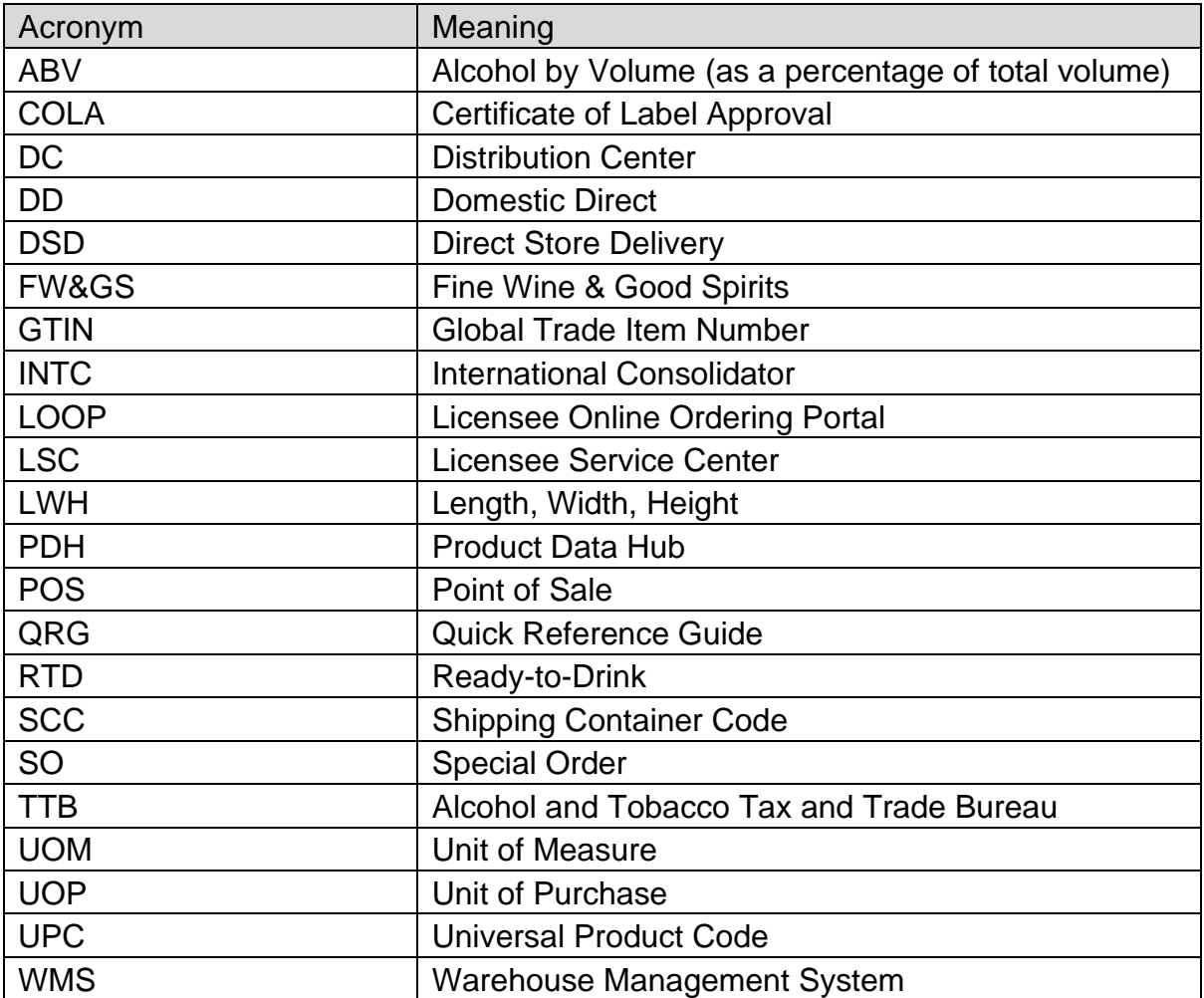

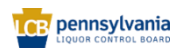

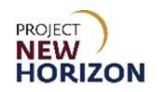

# <span id="page-3-0"></span>**Create Item (Oracle Supplier Portal)**

**Link to eLearning video**: Supplier – [Create Special Order Items in the Oracle](https://youtu.be/xNZ9I1QCtQg)  **[Supplier Portal](https://youtu.be/xNZ9I1QCtQg)** 

- 1. Log in to the Oracle Supplier Portal:
	- a. Enter **User ID**
	- b. Enter **Password**
	- c. Click **Sign In**

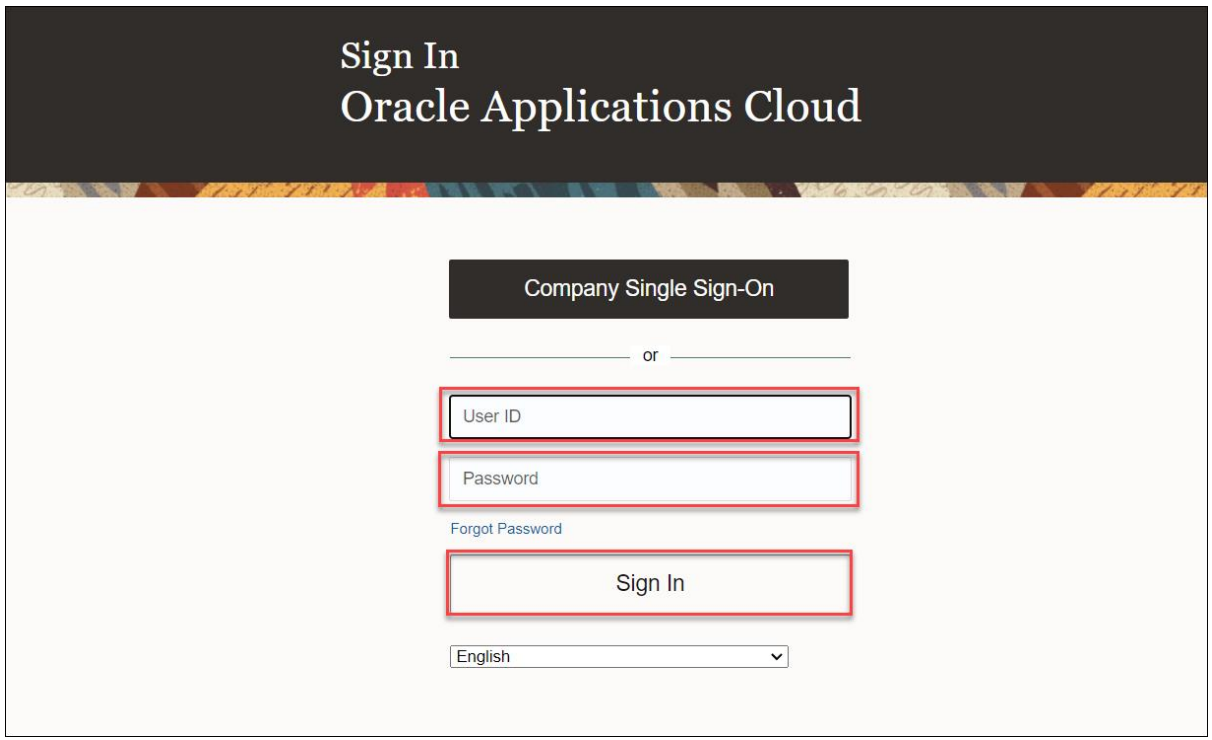

- 2. Navigate to the Welcome Springboard.
- 3. Click the **Supplier Portal tab**, then click the **Supplier Portal Tile**.

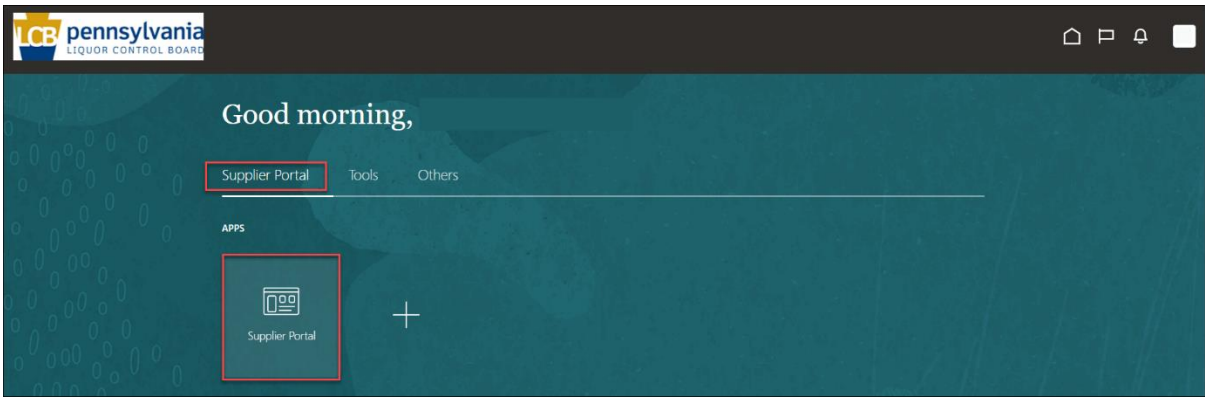

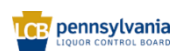

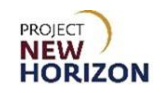

4. Click the **Manage Products link** on the left side of the screen under the Product Heading.

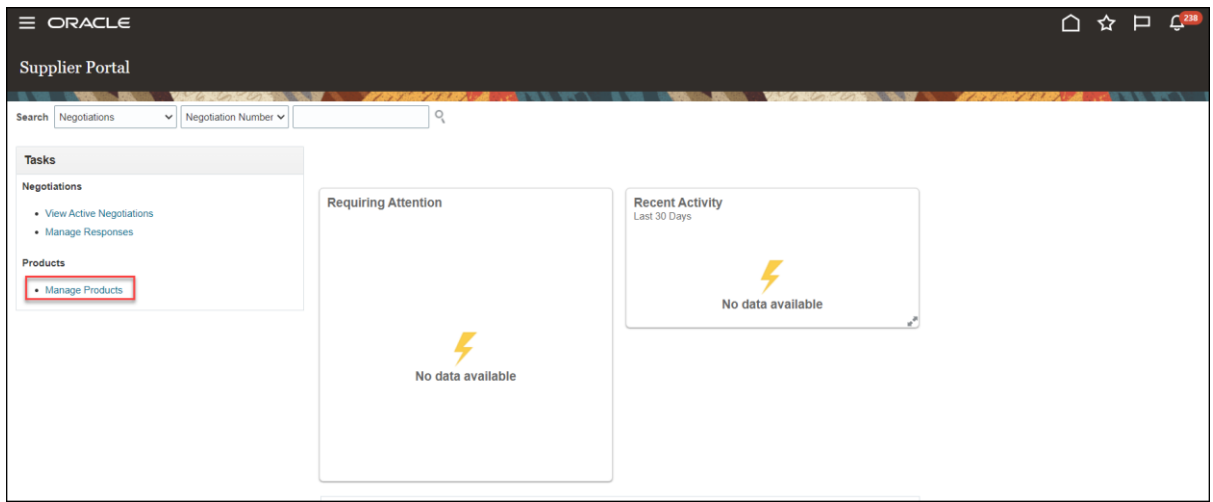

**Note**: You may need to scroll down through headings to see Products > Manage Products.

*The Manage Products screen will appear.*

5. Click "**+" Icon (Create)**.

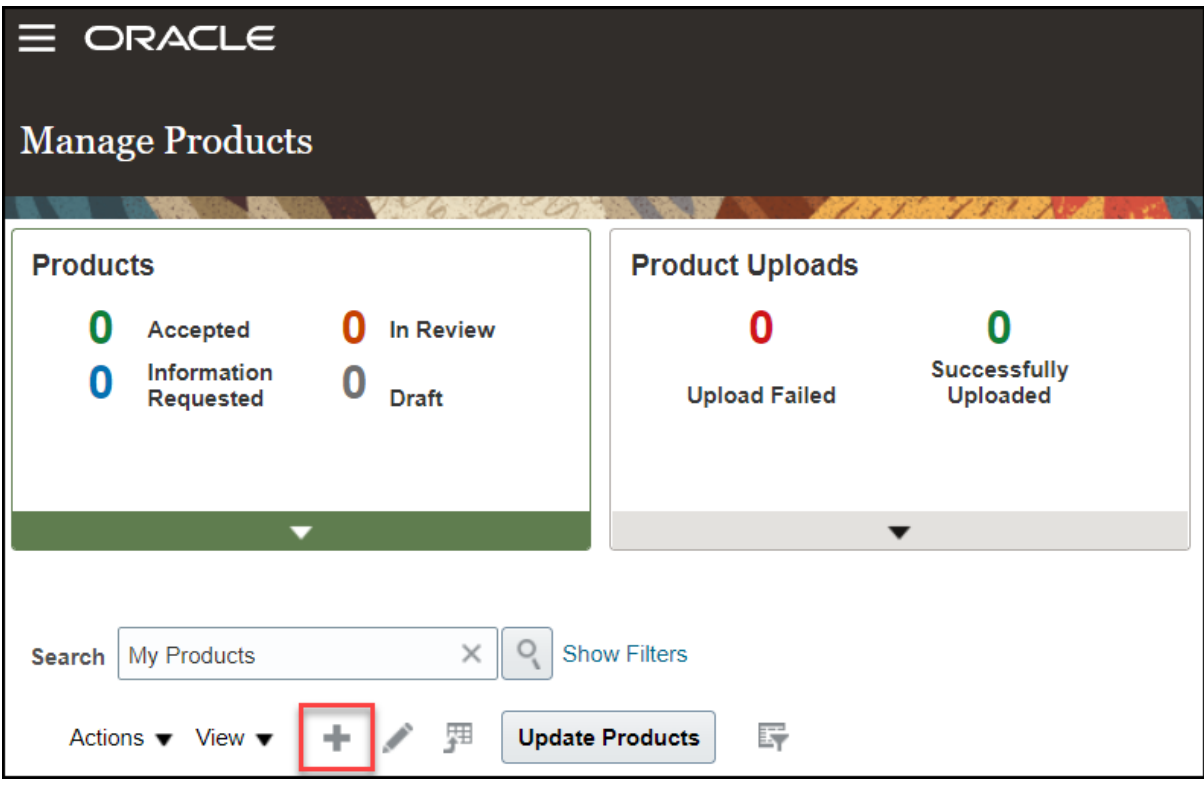

*The Create Product screen will appear.*

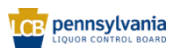

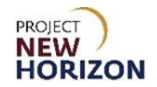

6. Select [Category] for the item from the dropdown menu in the Category Box using the following guidelines:

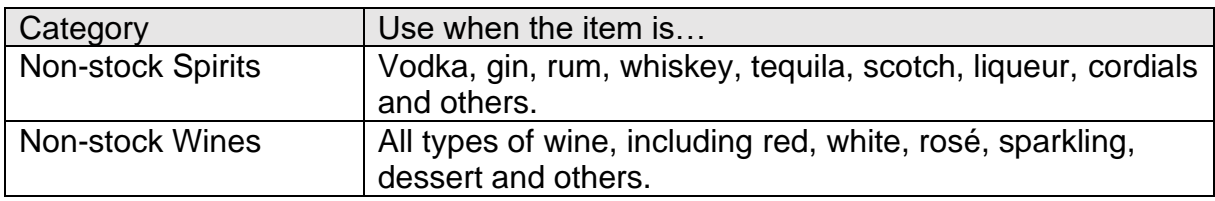

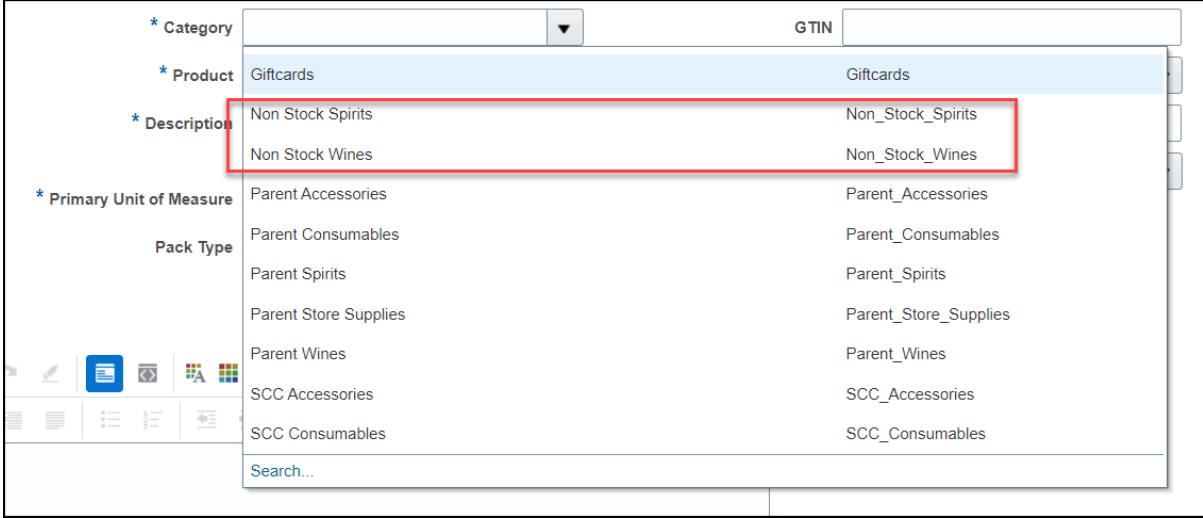

**Notes**: Values within dropdown fields display alphabetically, with only the first 10 values appearing in the dropdown list. Click "Search" to see more options. See the [Search Attributes in Oracle Supplier Portal](#page-33-0) section for more information on how to search within dropdown fields.

Fields marked with a single asterisk (\*) are mandatory fields and must be filled out or an error message will appear and the item will not save. In some cases, you may need to accept the default value. "N/A" or "Other" may be available values if you do not have information for a field.

#### **Attribute Groupings**

Attributes — or fields — are organized in groups by category and differ by the category selected. For example, if you choose Non-stock Wines, only the fields for that category will appear. If you select Non-stock Spirits, a different set of fields appears. Refer to the screenshots on the next pages for the order in which fields are grouped and the table that follows to show which groups appear for which category.

Click the triangle icon to the left of each group to expand or collapse the group of fields.

**Product Type Attributes Expand Product Type Attributes** 

**Product Type Attributes Collapse Product Type Attributes** ' P  $\overline{\phantom{a}}$ 

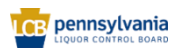

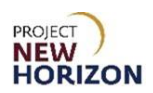

#### **Attribute Group Matrix**

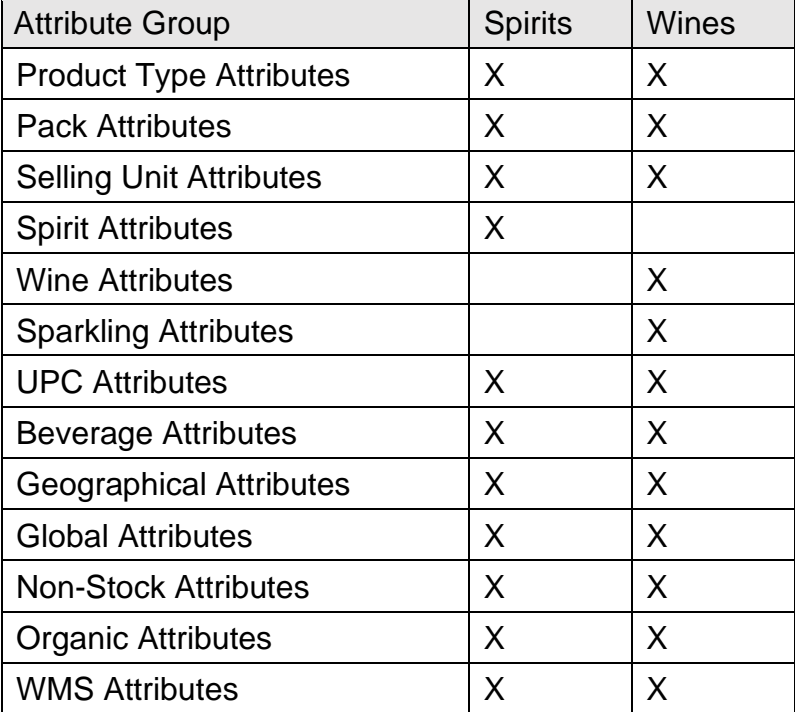

#### **Non-stock Spirits Attribute Groupings**

#### Attributes for Non-stock Spirits are grouped as shown below.

- ▶ Formatted Description
- ▶ Product Type Attributes
- ▶ Pack Attributes
- ▶ Selling Unit Attributes
- ▶ Spirit Attributes
- ▶ UPC Attributes
- ▶ Beverage Attributes
- Geographical Attributes
- ▶ Global Attributes
- ▶ NonStock Attributes
- ▶ Organic Attributes
- ▶ WMS Attributes

#### **Non-stock Wines Attribute Groupings**

#### Attributes for Non-stock Wines are grouped as shown below.

- ▶ Formatted Description
- ▶ Product Type Attributes
- ▶ Pack Attributes
- ▶ Selling Unit Attributes
- ▶ Wine Attributes
- ▶ Sparkling Wine Attributes
- ▶ UPC Attributes
- ▶ Beverage Attributes
- ▶ Geographical Attributes
- ▶ Global Attributes
- ▶ NonStock Attributes
- ▶ Organic Attributes
- ▶ WMS Attributes

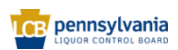

7. Enter your **Company's Internal Item Number** for the item in the Product Box.

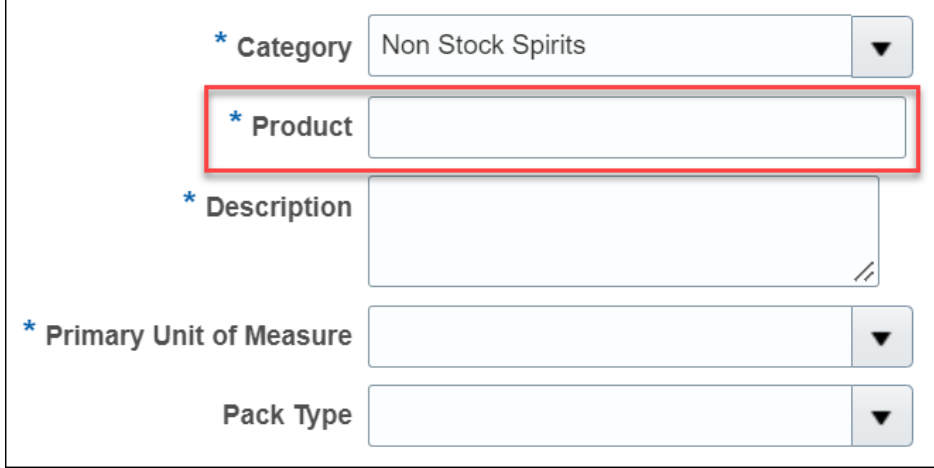

**Notes**: Do not copy and paste into Oracle Supplier Portal fields. Doing so may cause an unexpected result and delay your submission.

Ensure there are no trailing spaces in any fields.

8. Enter the **Description** according to the PLCB naming convention in the [E-commerce Policies and Procedures for Vendors document.](https://www.lcb.pa.gov/Wine-and-Spirits-Suppliers/Documents/E-commerce%20Policies%20and%20Procedures_for%20Vendors.pdf)

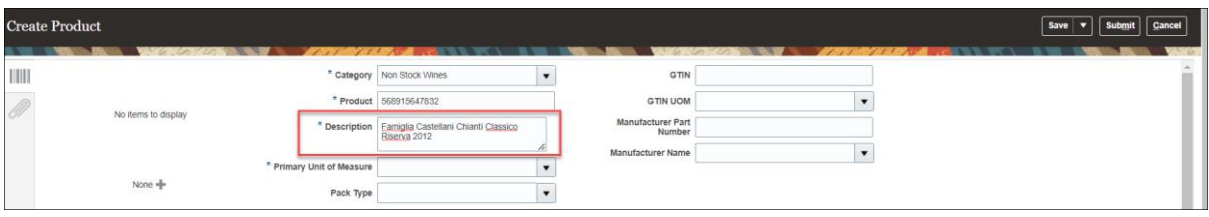

**Notes**: Use only alphanumeric characters in the description field. Do not use any special characters such as the percent symbol (%), ampersand (&), asterisk (\*) or others.

Expert reviews will be added in step 10. A field to add tasting notes is included within the Global Attributes Section for each item type. SO expert reviews and tasting notes will not display on LOOP, but they will display on FWGS.com.

Click and drag the triangle in the lower right corner of the field to resize the box to see more content if necessary.

9. Select **Each** from the dropdown menu in the Primary Unit of Measure Box.

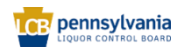

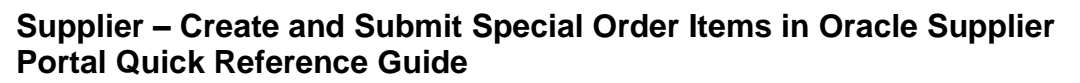

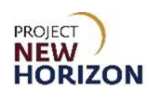

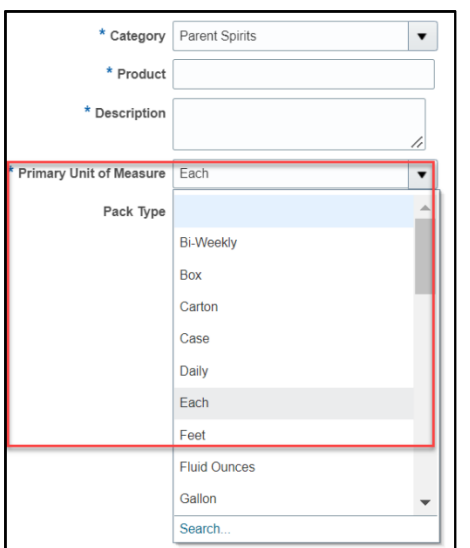

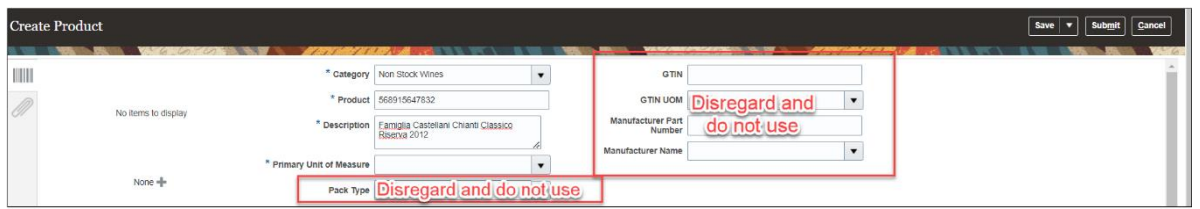

**Notes**: Disregard and do not enter Pack Type, Global Trade Item Number (GTIN), GTIN Unit of Measure (UOM), Manufacturer Part Number and Manufacturer Name fields. The PLCB does not use these fields.

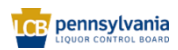

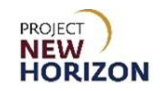

10. Enter an expert review, if your product has one, in the Formatted Description Box.

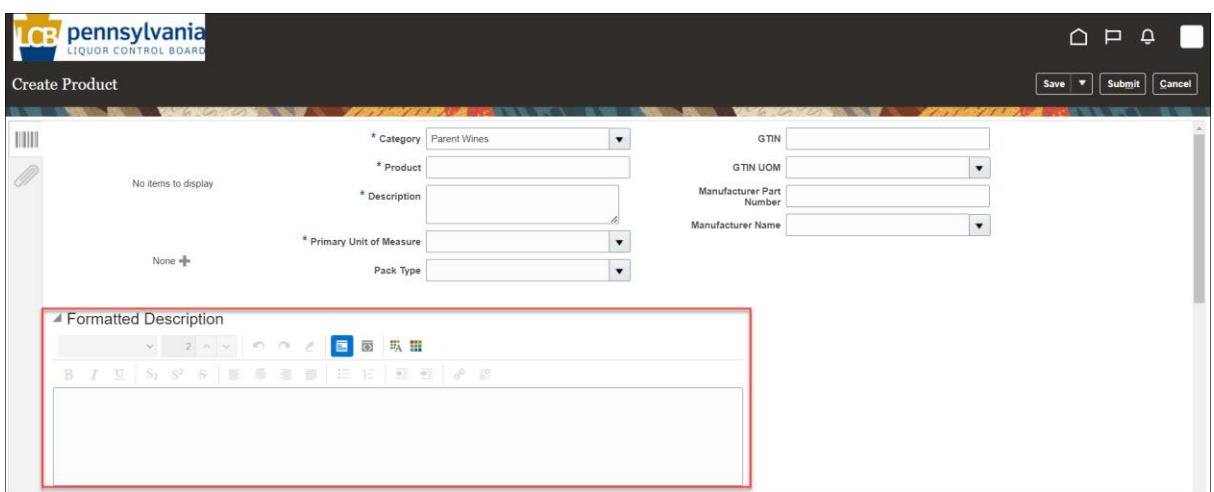

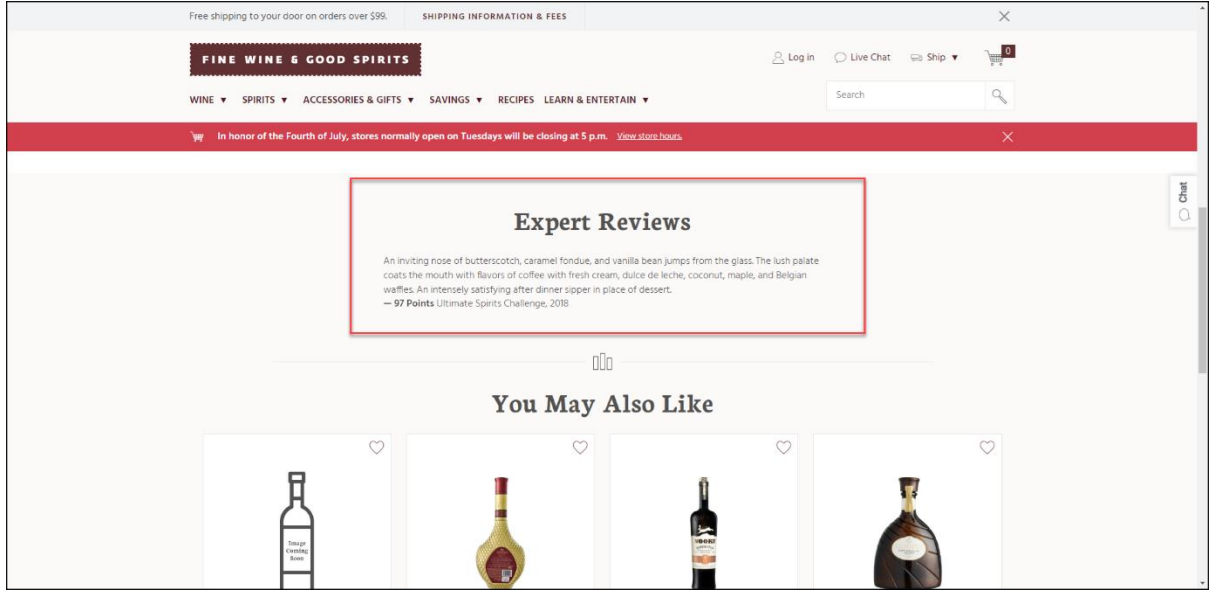

SO expert reviews will not display on LOOP, but they will display on FWGS.com. Above is an example of an expert review displayed on FWGS.com.

11. Click **Save** at any time after completing steps 1 through 10 to save your work.

**Note**: The system will display an error message if you try to save before completing the steps above.

12. Go to one of the sections below for the item you are entering:

- [Create Spirits Item](#page-10-0)
- **[Create Wine Item](#page-20-0)**

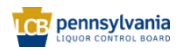

### <span id="page-10-0"></span>**Create Spirits Item**

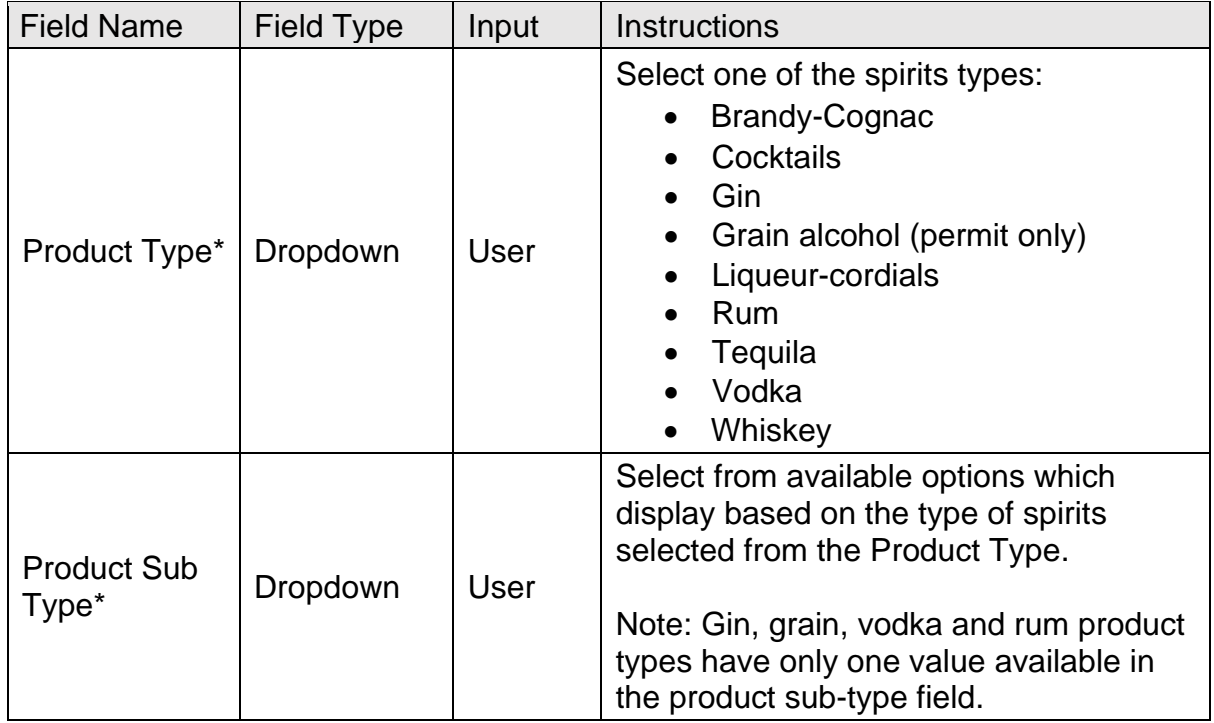

1. Complete the fields in the Product Type Attributes Section:

**Note**: Fields marked with a single asterisk (\*) are mandatory fields and must be filled out or an error message will appear and the item will not save. In some cases, you may need to accept the default value. "N/A" or "Other" may be available values if you do not have information for a field.

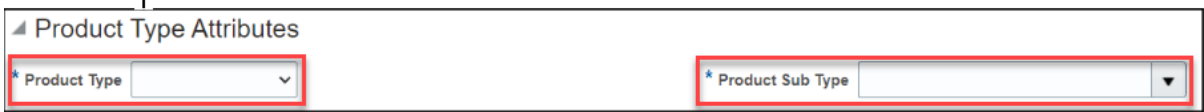

2. Complete the fields in the Pack Attributes Section. Special Order Items are sold and shipped by bottle or each, so pack attributes should be based on an each rather than a case.

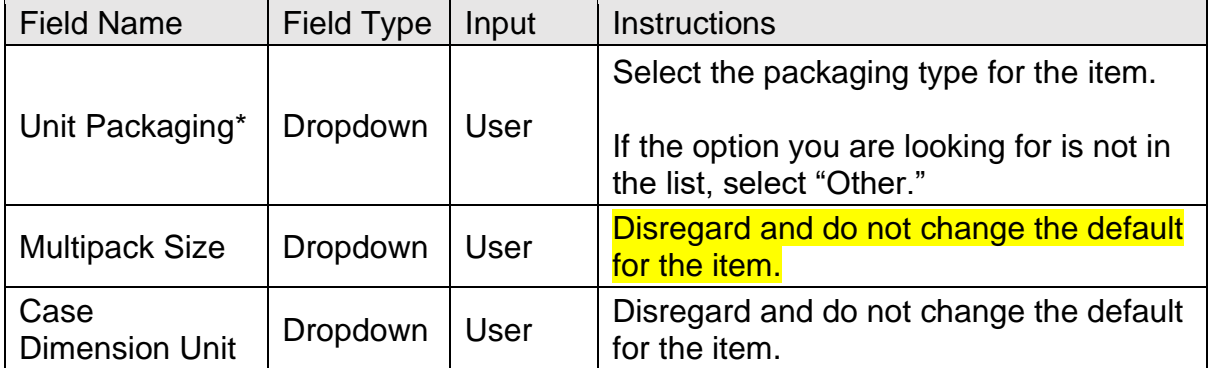

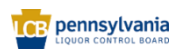

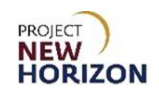

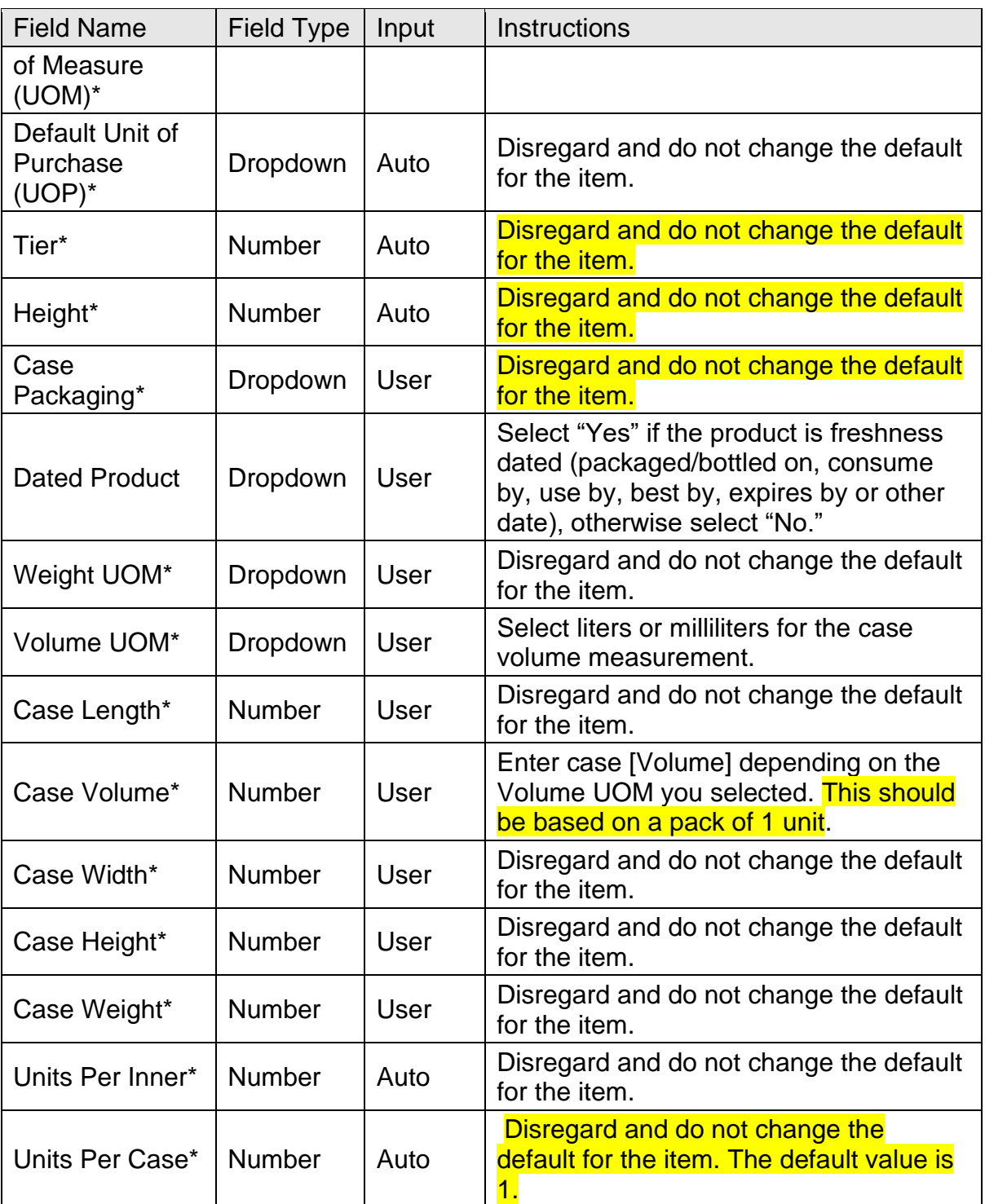

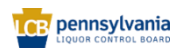

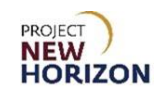

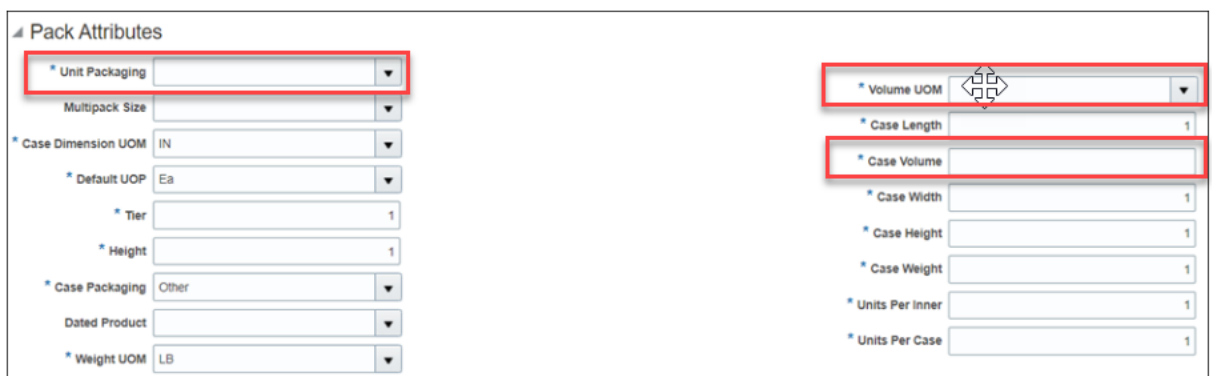

**Note**: All measurements entered should have a corresponding UOM. For example, "Case Weight" entered without the "Weight UOM" is considered incomplete.

3. Complete the fields in the Selling Unit Attributes Section:

**Note**: These fields apply to one individual unit of the item. This is commonly referred to as "each" or "eaches."

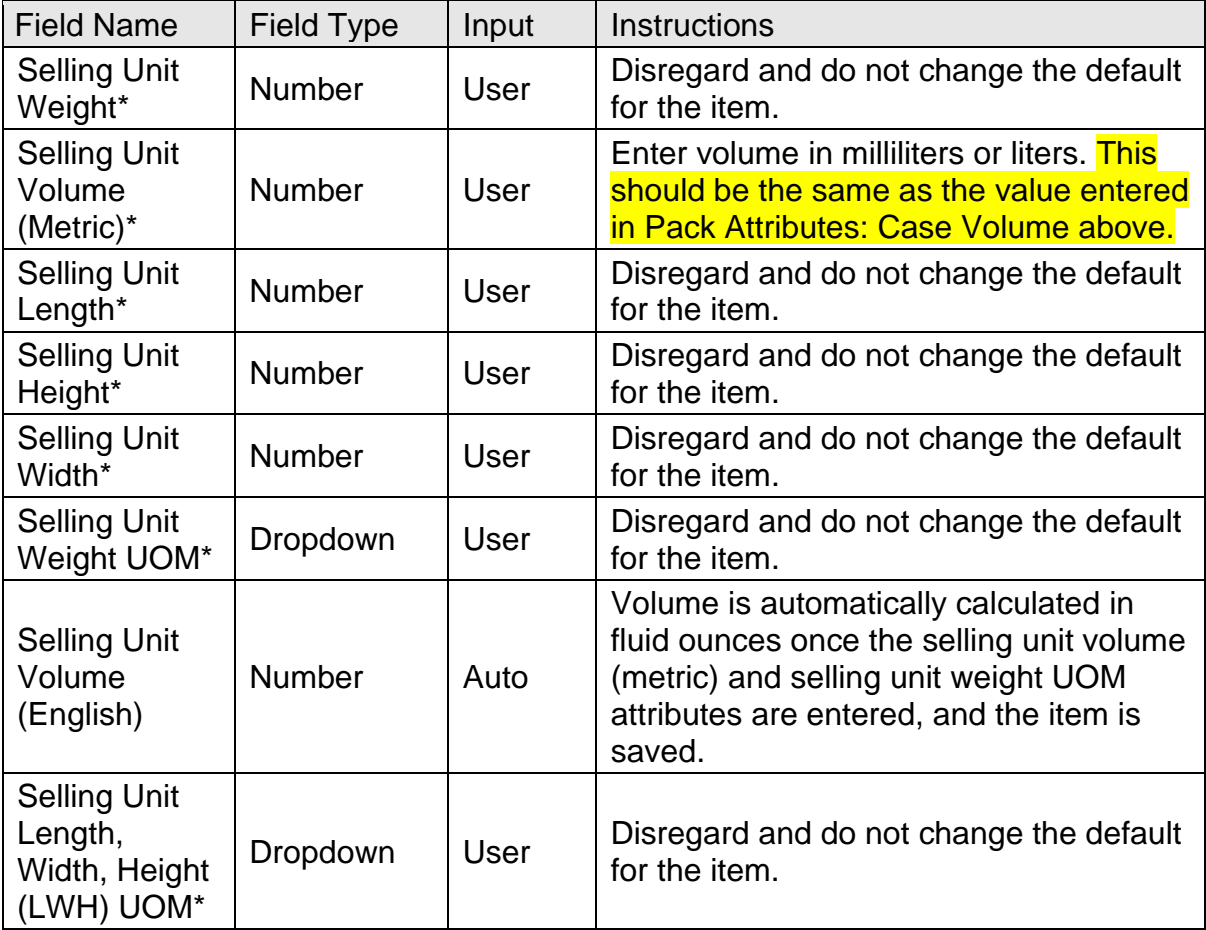

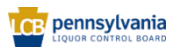

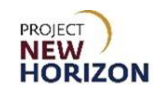

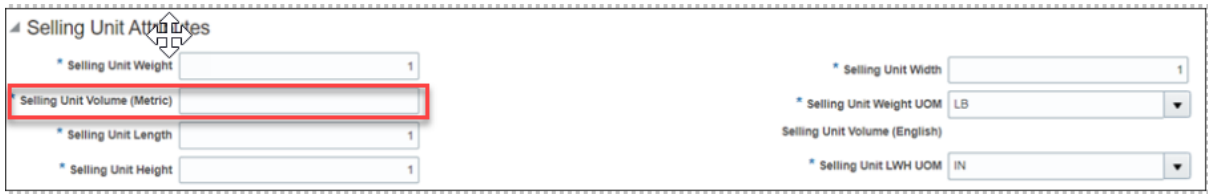

#### 4. Complete the fields in the Spirit Attributes Section:

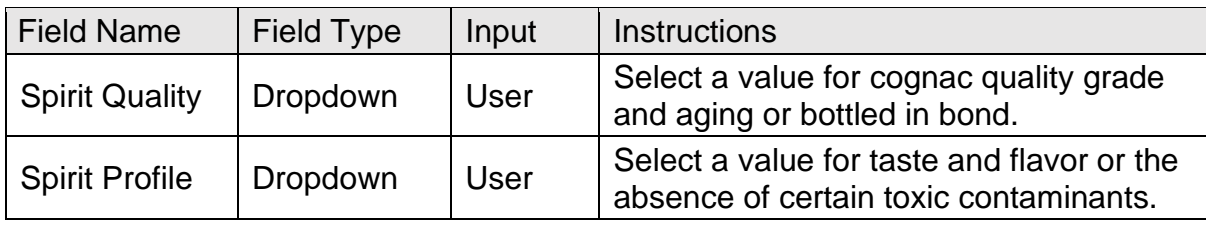

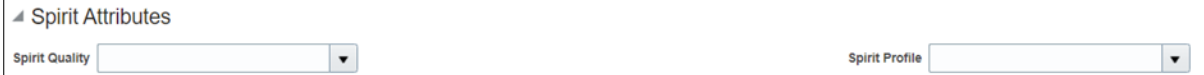

#### 5. Complete the fields in the UPC Attributes Section:

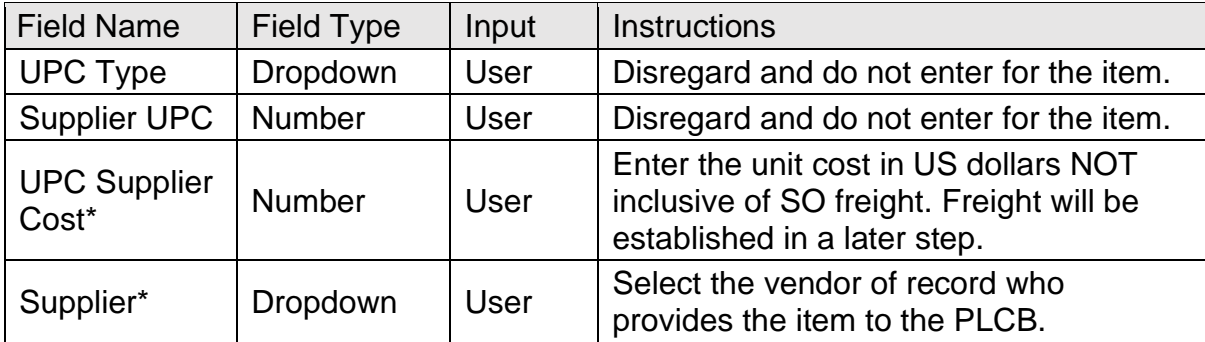

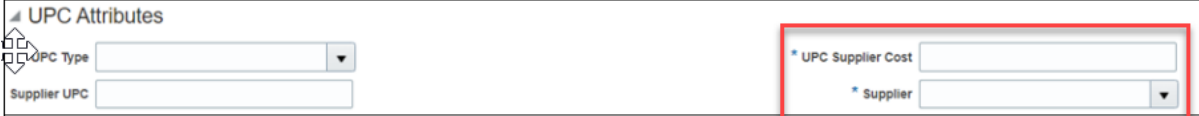

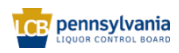

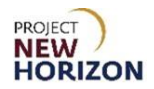

6. Complete the fields in the Beverage Attributes Section:

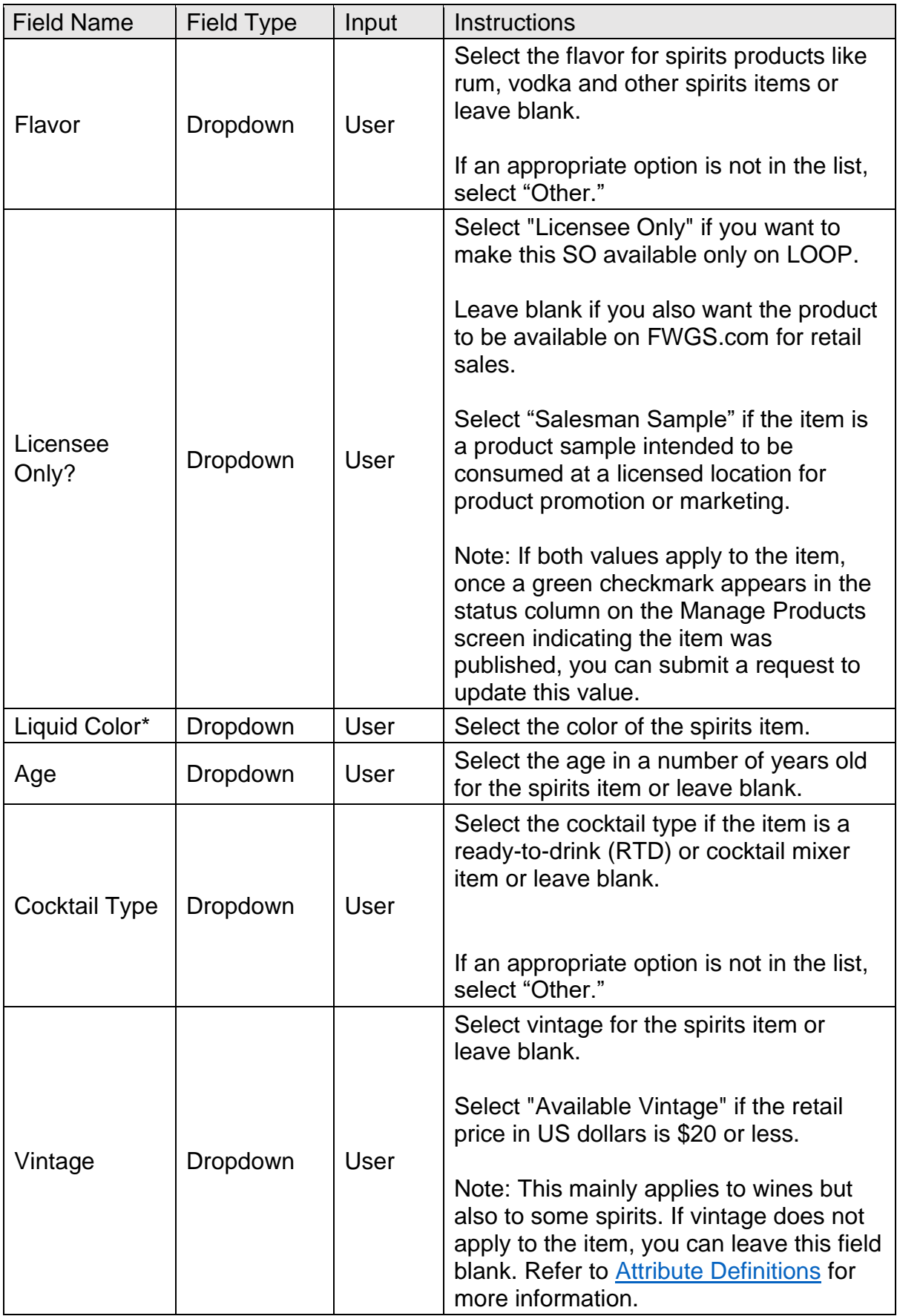

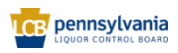

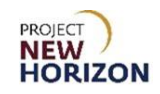

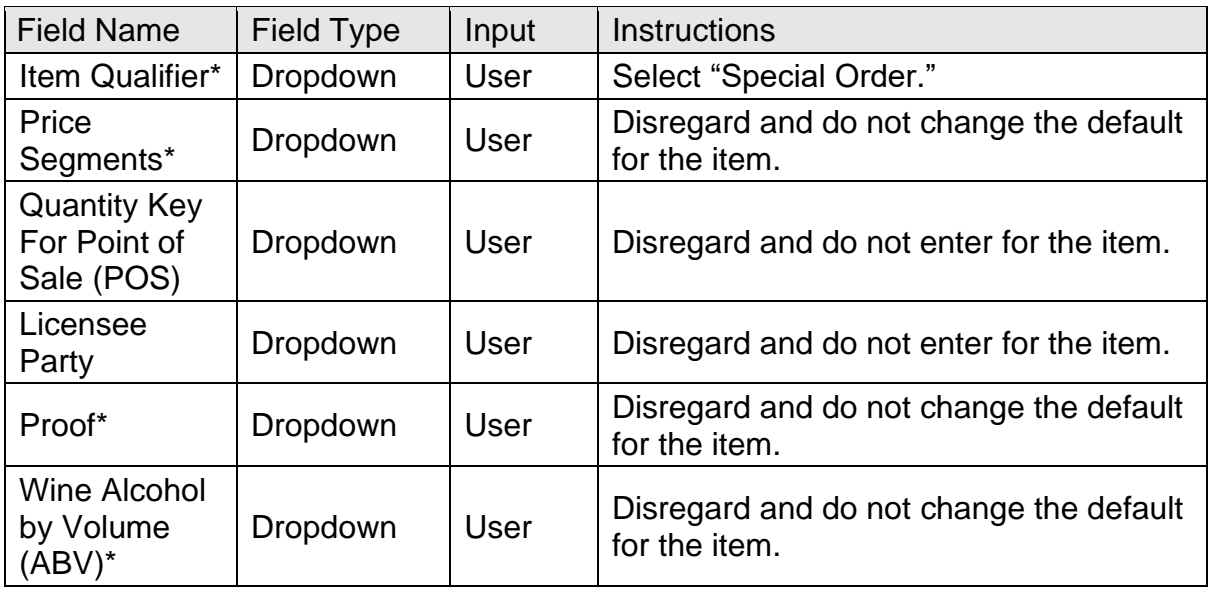

**Note**: Fields marked with a single asterisk (\*) are mandatory fields and must be filled out or an error message will appear and the item will not save. In some cases, you may need to accept the default value. "N/A" or "Other" may be available values if you do not have information for a field.

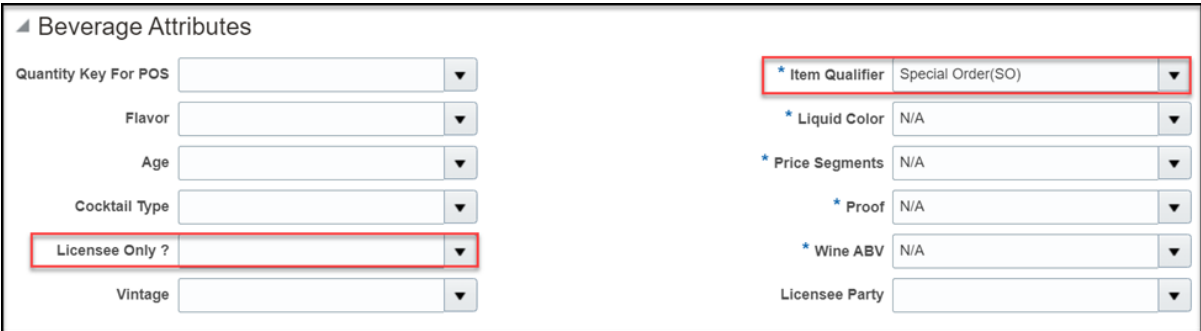

7. Complete the fields in the Geographical Attributes Section:

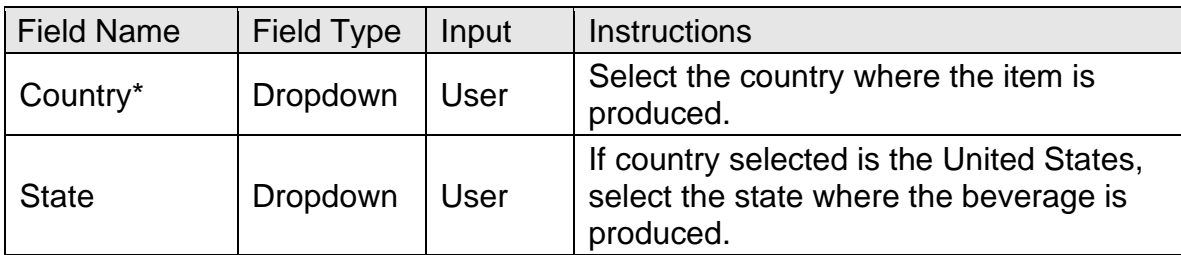

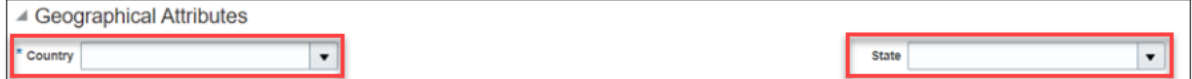

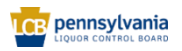

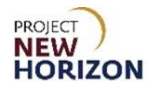

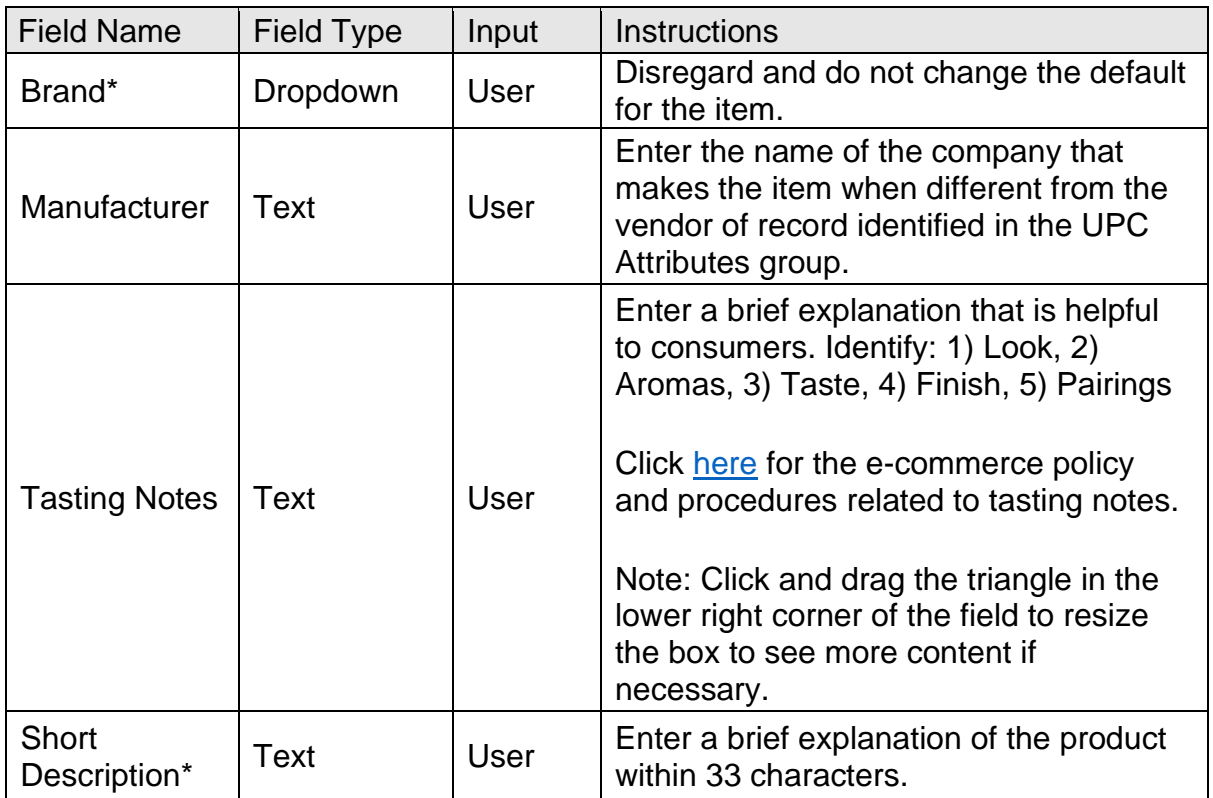

8. Complete the fields in the Global Attributes Section:

**Note**: Fields marked with a single asterisk (\*) are mandatory fields and must be filled out or an error message will appear and the item will not save. In some cases, you may need to accept the default value. "N/A" or "Other" may be available values if you do not have information for a field.

SO tasting notes will not display on LOOP, but they will display on FWGS.com.

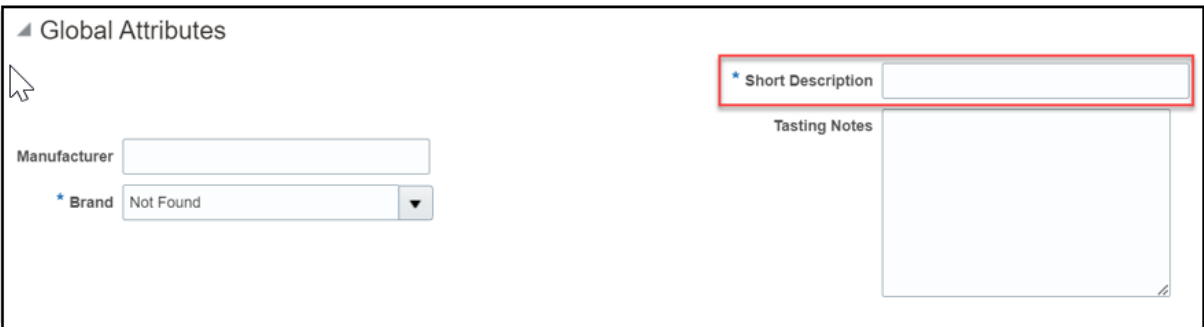

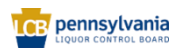

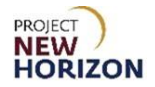

9. Complete the fields in the Non-Stock Attributes Section:

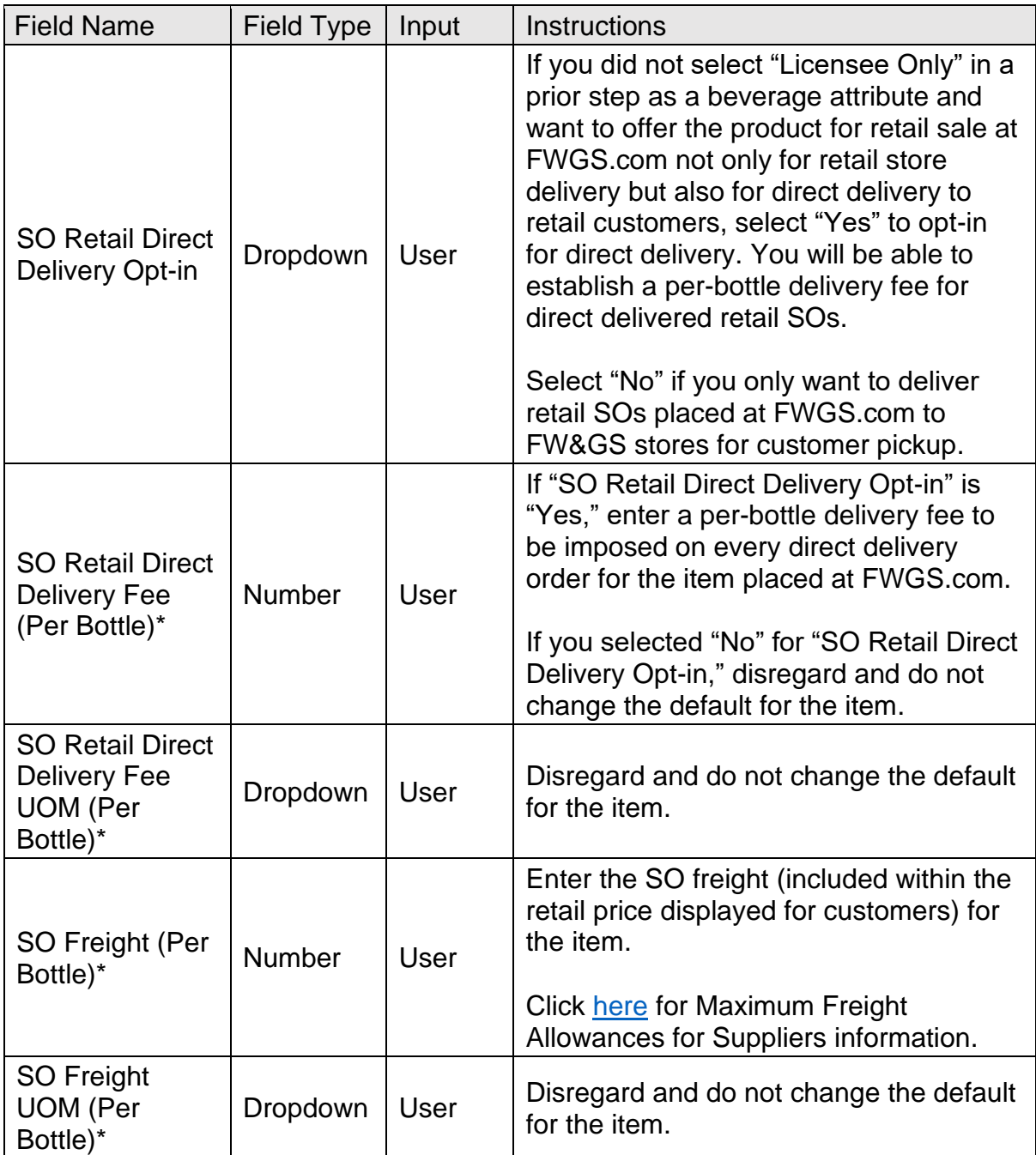

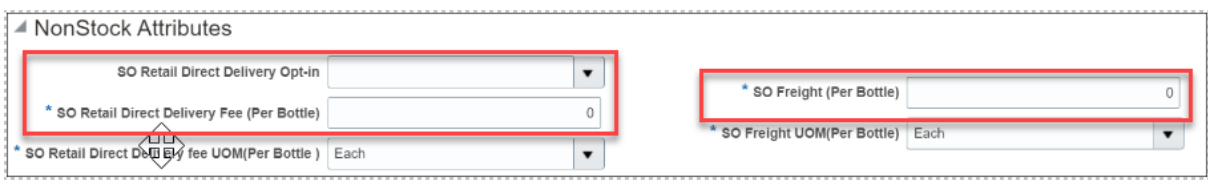

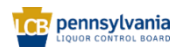

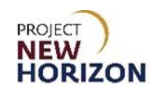

10. Complete the fields in the Organic Attributes Section:

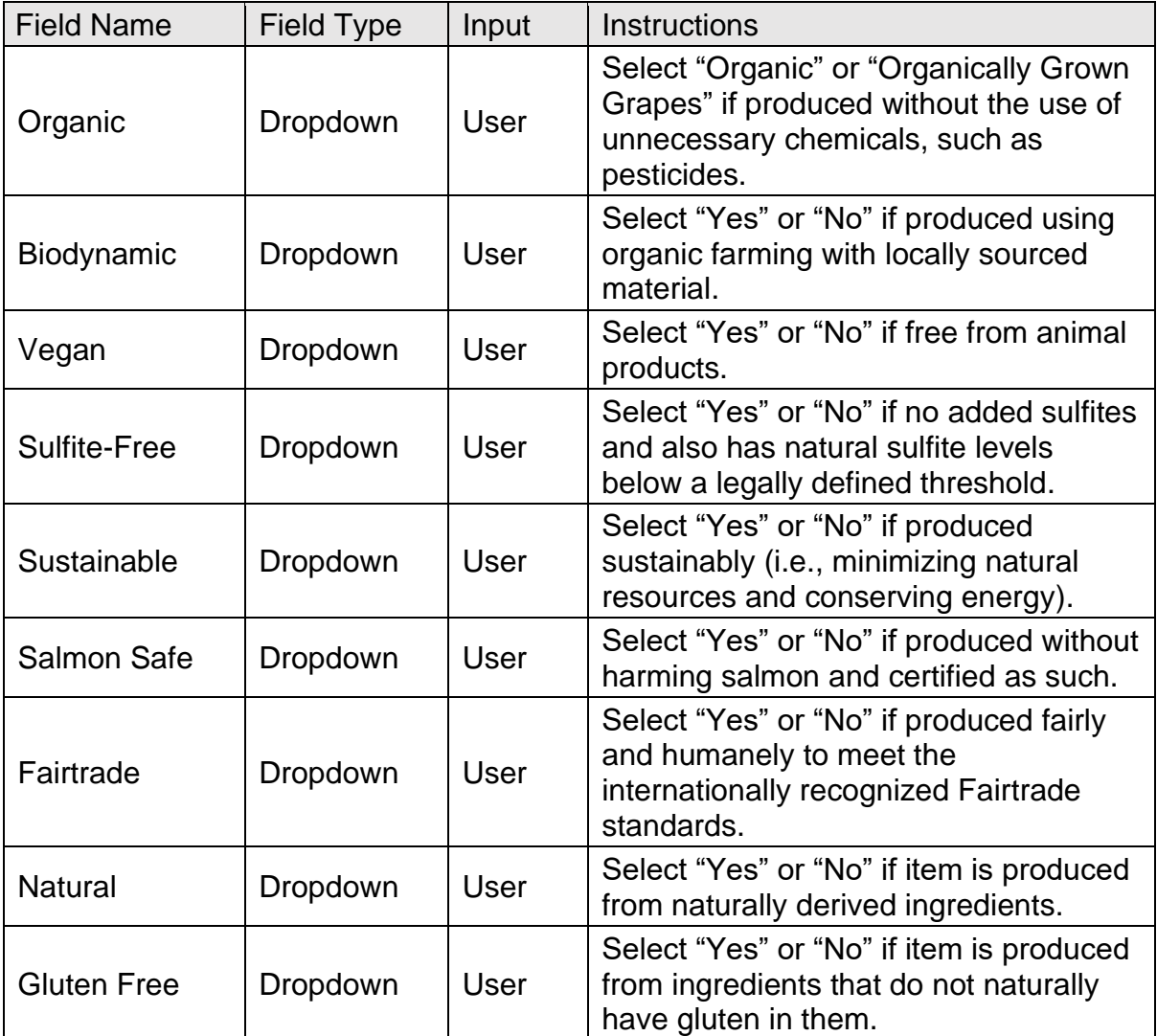

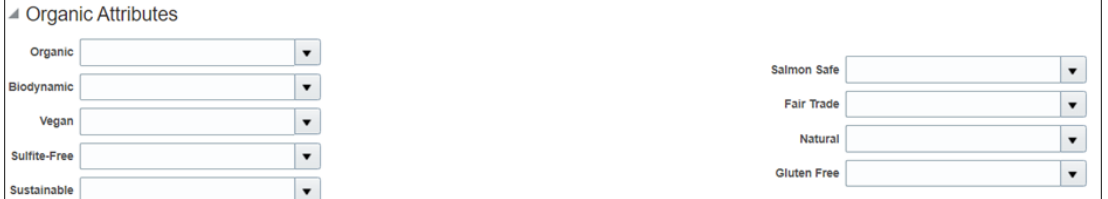

**Note**: Any attribute above marked as "yes" must be certified by a third party. The certification should be evident either from the attached label images or marketing material.

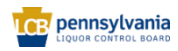

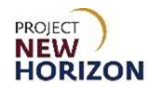

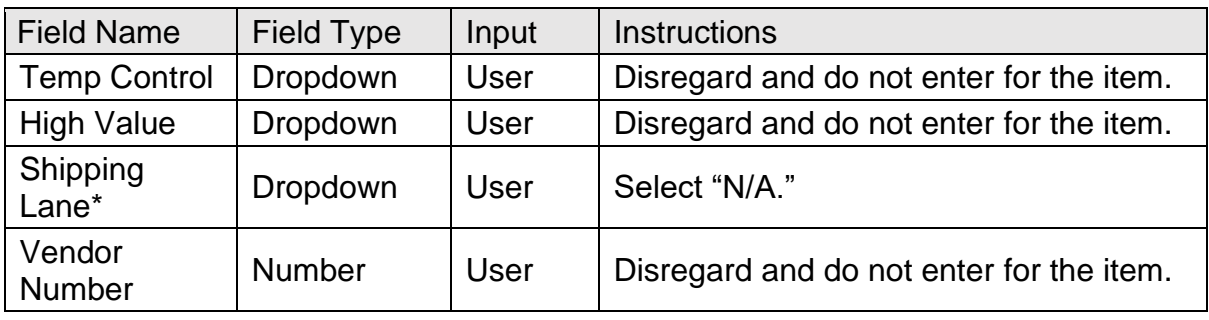

11. Complete the fields in the WMS Attributes Section:

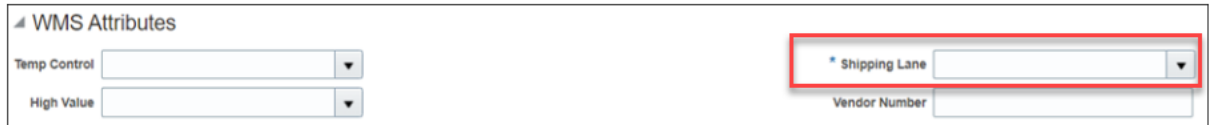

- 12. Follow the steps in [Add File Attachments and Item Images](#page-31-0) to include all required documents and item images. This will include documents such as the Alcohol and Tobacco Tax and Trade Bureau (TTB) Certificate of Label Approval/Exemption (COLA). No images of SO items will be displayed at FWGS.com or LOOP.
- 13. Click **Submit** in the top right corner after adding the required attachments and images.

*After clicking "Submit," the item is routed to PLCB for review. Once reviewed in conjunction with a completed Special Order Eligibility - New Item Form, (supplier should use the internal item number entered in the Product box early in the item entry process within the "Item Intro Request #" field on the form), the item will be approved or rejected.* 

**Notes**: You will see an error message if the required fields are not filled out.

If the item requires further corrections or is rejected, you will see a notification under the Bell Icon in the Global Header of the Oracle Supplier Portal. Depending on the comments, you may need to make corrections and resubmit the item.

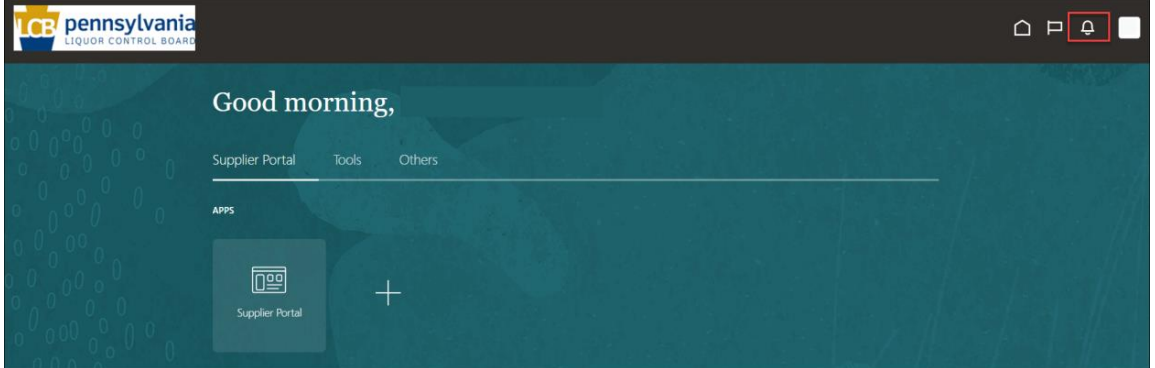

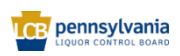

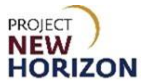

### <span id="page-20-0"></span>**Create Wine Item**

1. Complete the fields in the **Product Type Attributes Section:** 

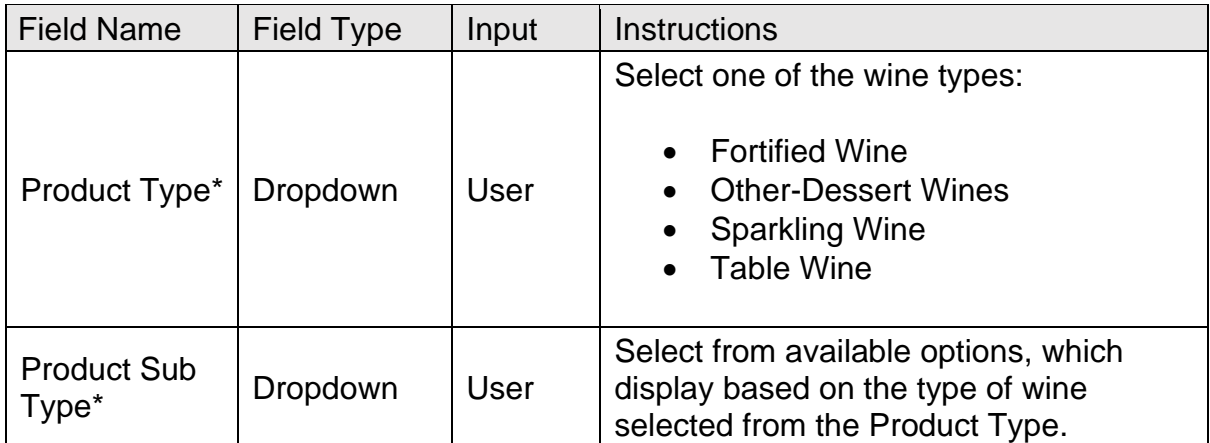

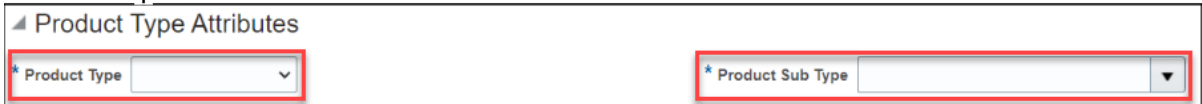

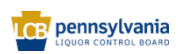

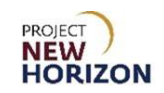

2. Complete the fields in the Pack Attributes Section Special Order Items are sold and shipped by bottle or each, so pack attributes should be based on an each rather than a case.

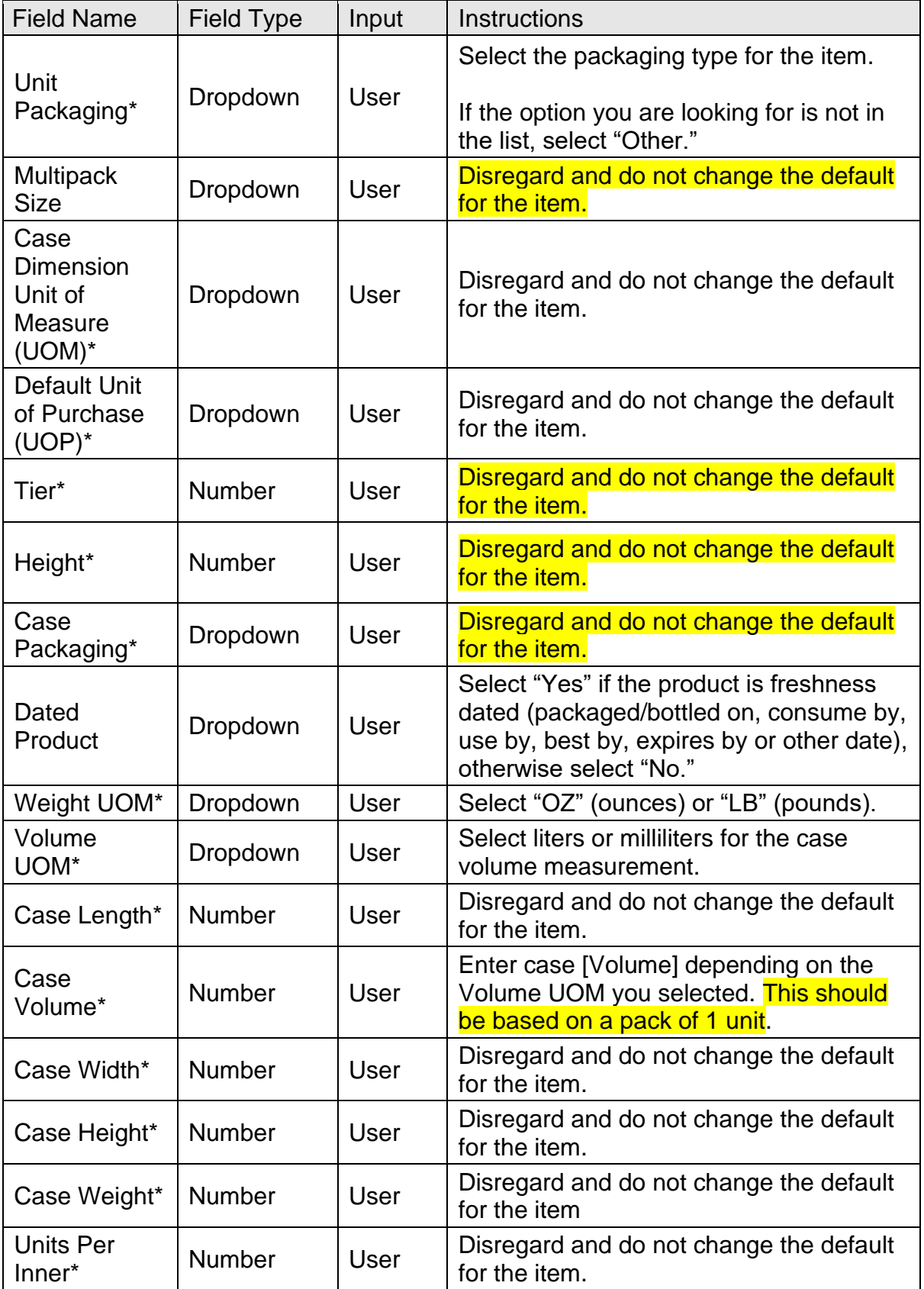

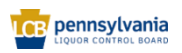

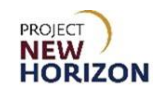

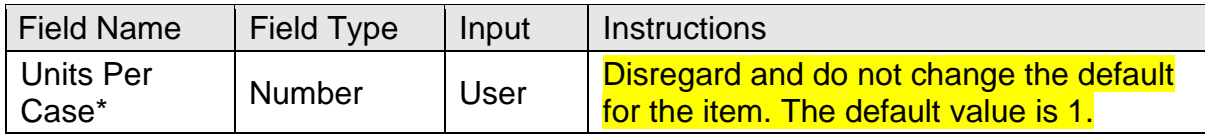

**Note**: Fields marked with a single asterisk (\*) are mandatory fields and must be filled out or an error message will appear and the item will not save. In some cases, you may need to accept the default value. "N/A" or "Other" may be available values if you do not have information for a field.

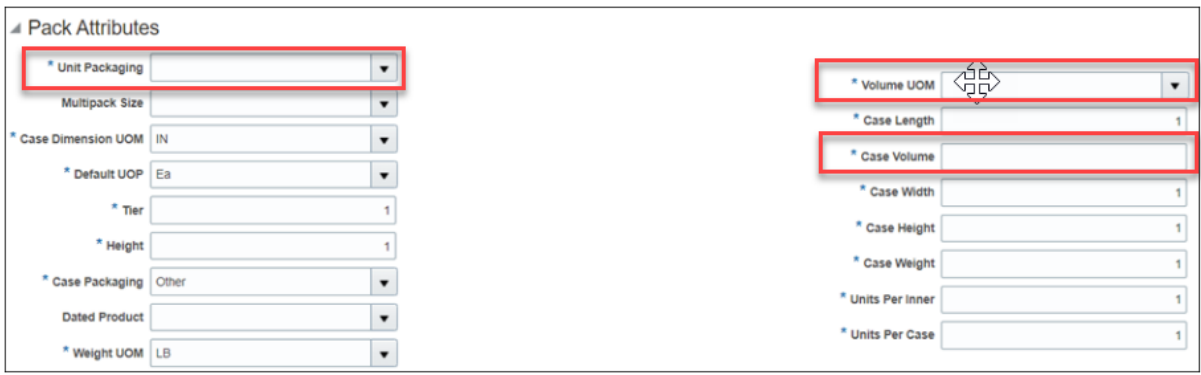

**Note**: All the measurements entered should have a corresponding Unit of Measure (UOM). For example, "Case Weight" entered without the "Weight UOM" is considered incomplete.

3. Complete the fields in the Selling Unit Attributes Section:

**Note**: These fields apply to one individual unit of the item. This is commonly referred to as "each" or "eaches."

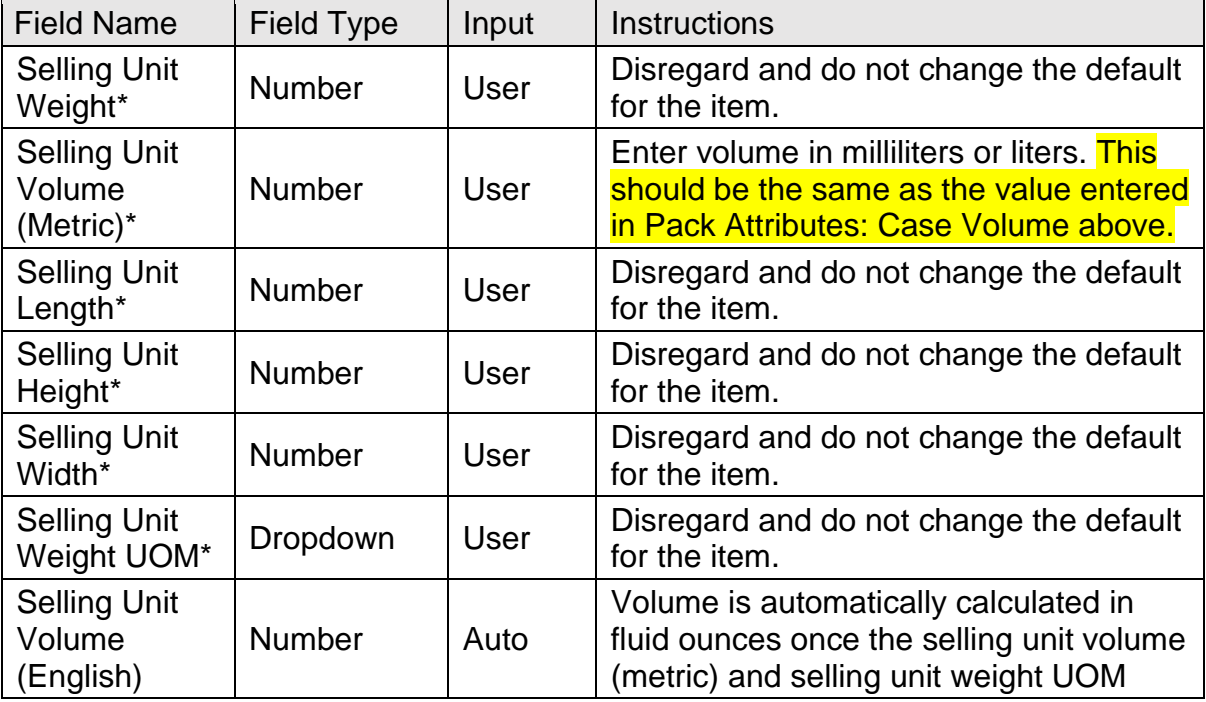

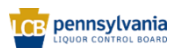

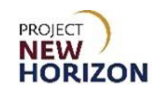

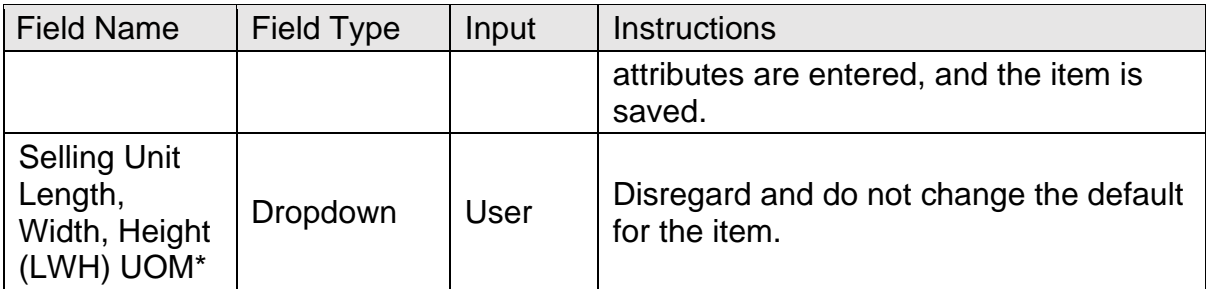

**Note**: Fields marked with a single asterisk (\*) are mandatory fields and must be filled out or an error message will appear and the item will not save. In some cases, you may need to accept the default value. "N/A" or "Other" may be available values if you do not have information for a field.

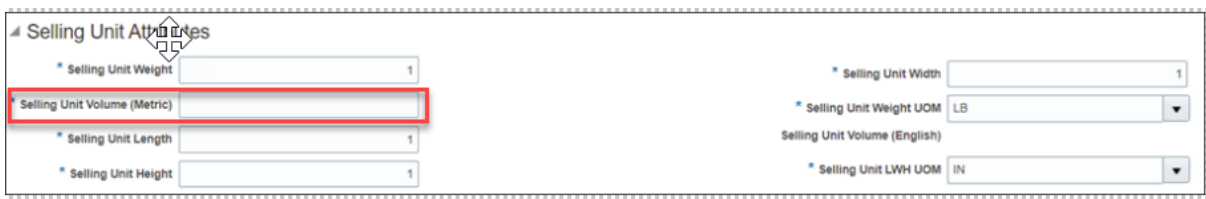

4. Complete the fields in the Wine Attributes Section:

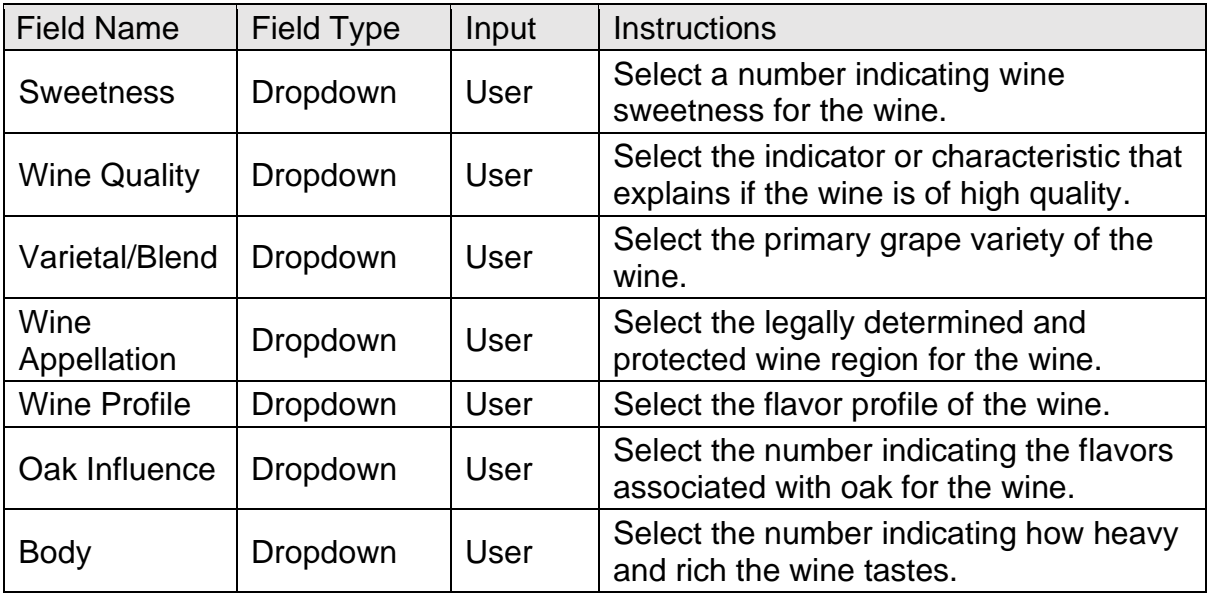

**Note:** This information will appear on FWGS.com for retail SOs.

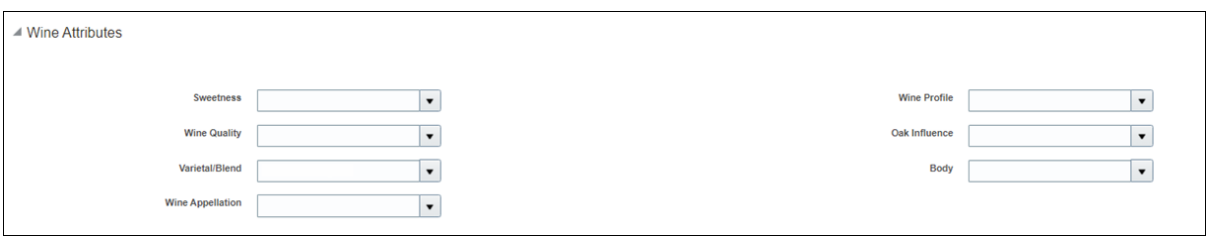

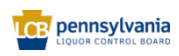

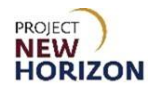

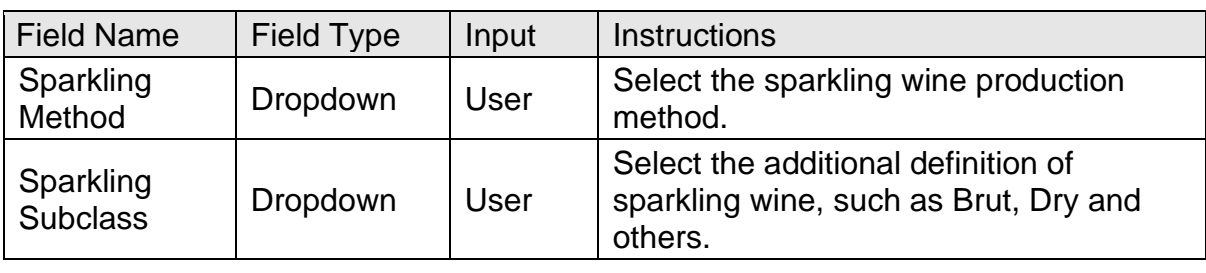

5. Complete the fields in the Sparkling Wine Attributes Section:

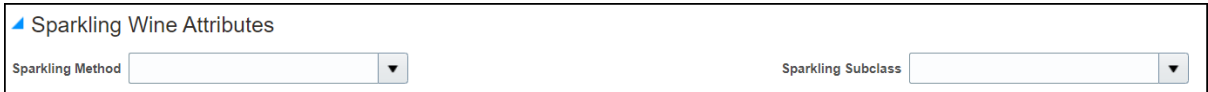

### 6. Complete the fields in the UPC Attributes Section:

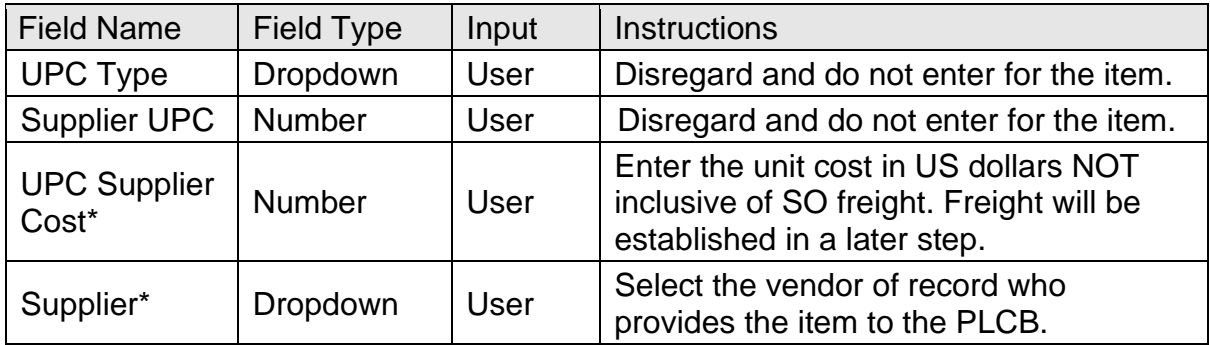

**Note**: Fields marked with a single asterisk (\*) are mandatory fields and must be filled out or an error message will appear and the item will not save. In some cases, you may need to accept the default value. "N/A" or "Other" may be available values if you do not have information for a field.

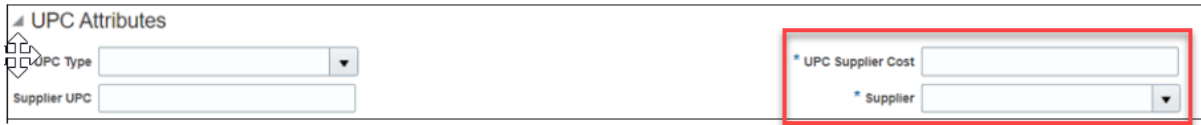

#### 7. Complete the fields in the Beverage Attributes Section:

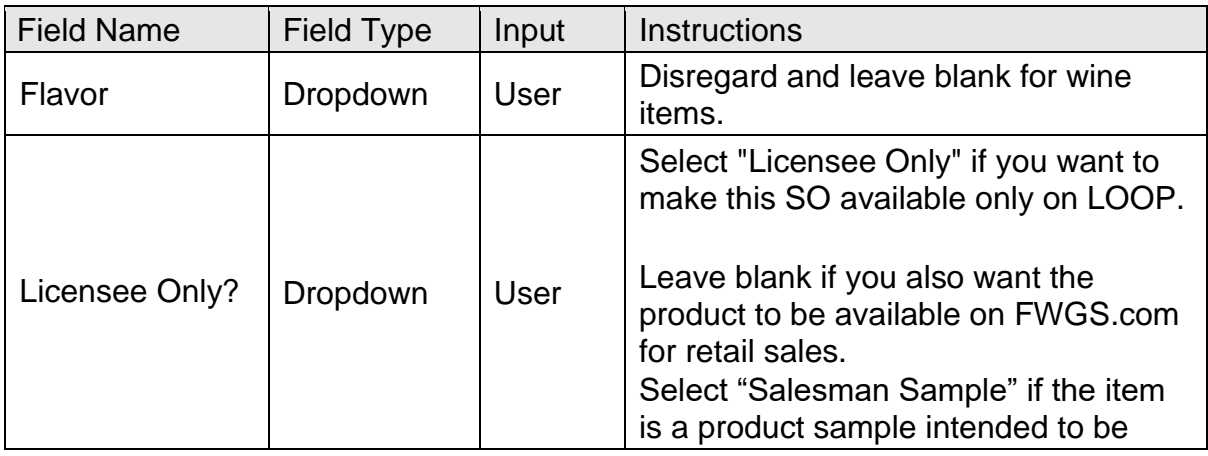

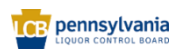

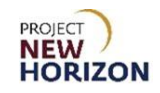

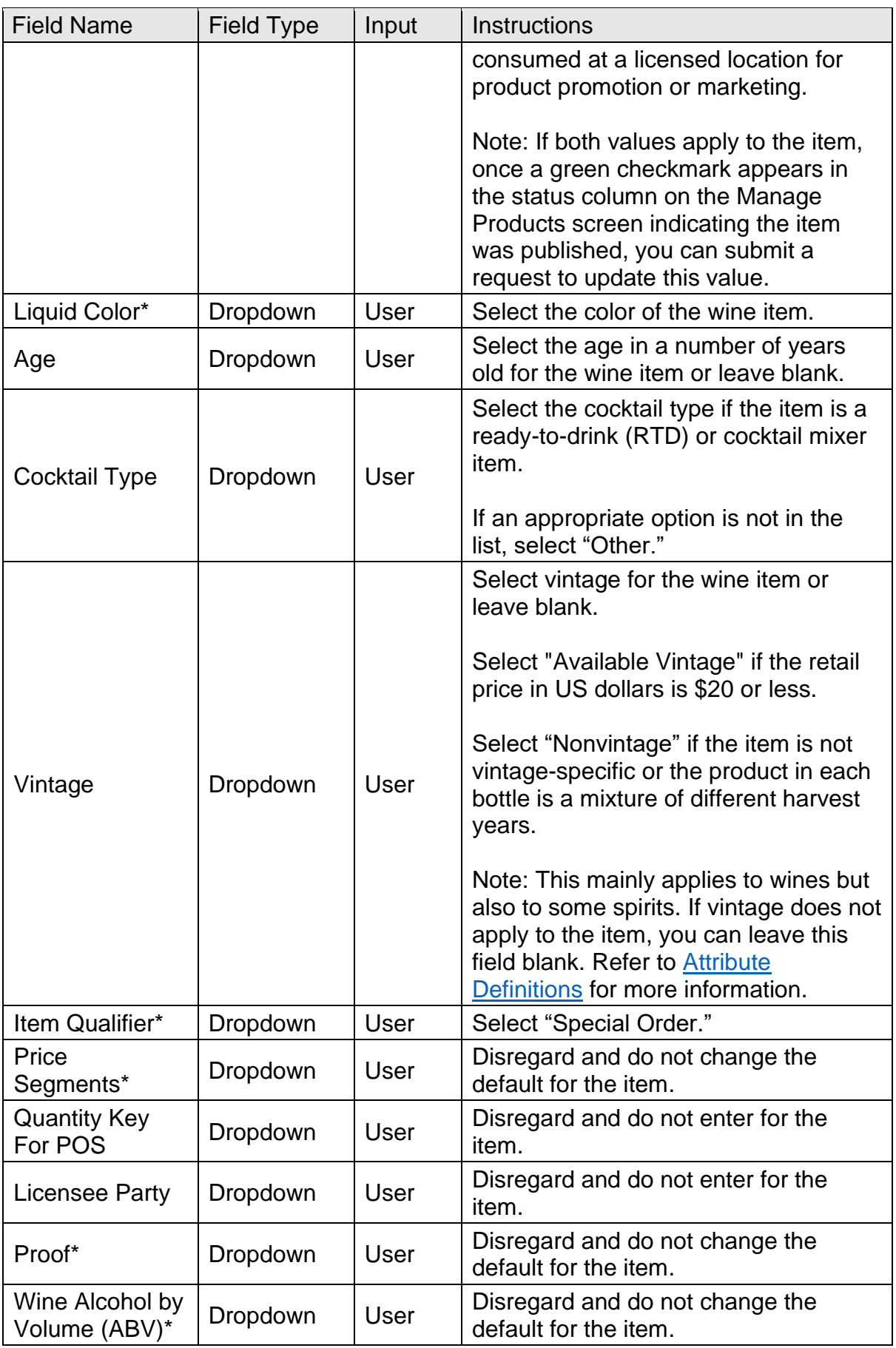

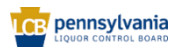

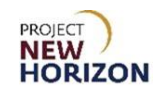

**Note**: Fields marked with a single asterisk (\*) are mandatory fields and must be filled out or an error message will appear and the item will not save. In some cases, you may need to accept the default value. "N/A" or "Other" may be available values if you do not have information for a field.

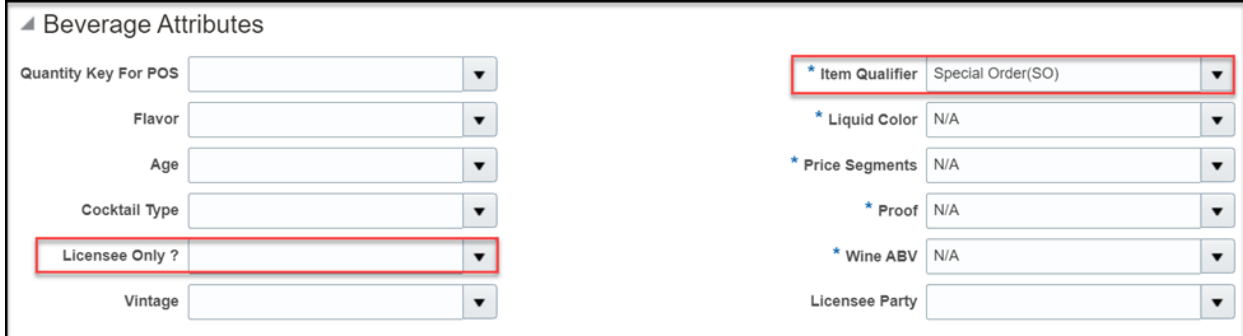

#### 8. Complete the fields in the Geographical Attributes Section:

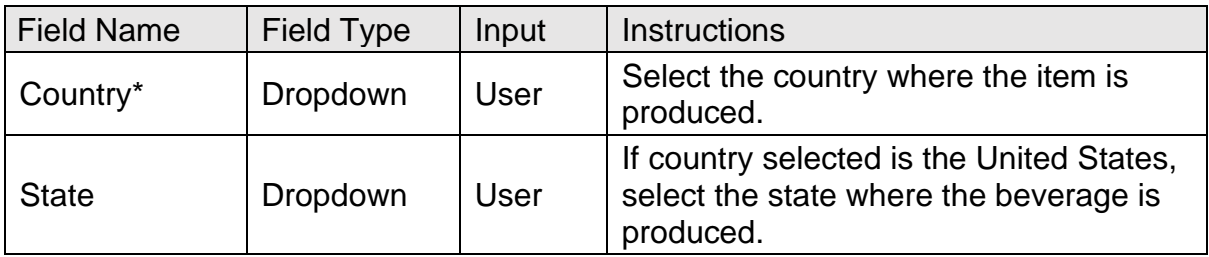

**Note**: Fields marked with a single asterisk (\*) are mandatory fields and must be filled out, or an error message will appear and the item will not save. In some cases, you may need to accept the default value. "N/A" or "Other" may be available values if you do not have information for a field.

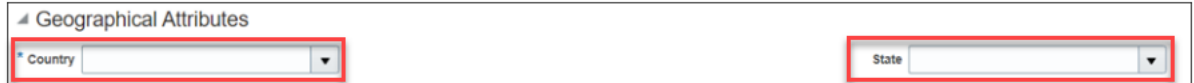

#### 9. Complete the fields in the Global Attributes Section:

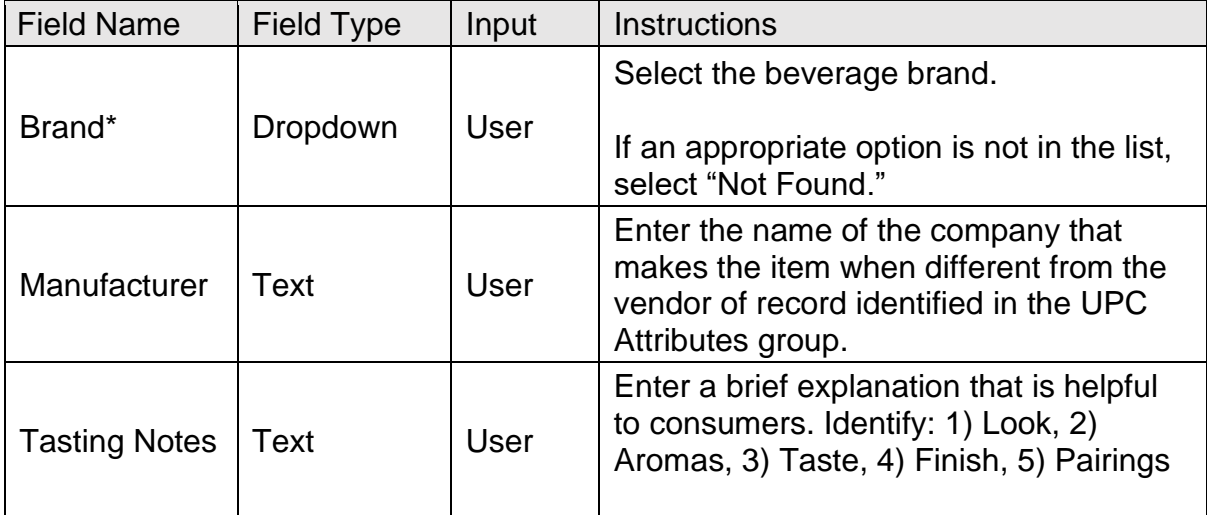

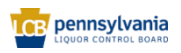

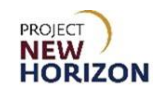

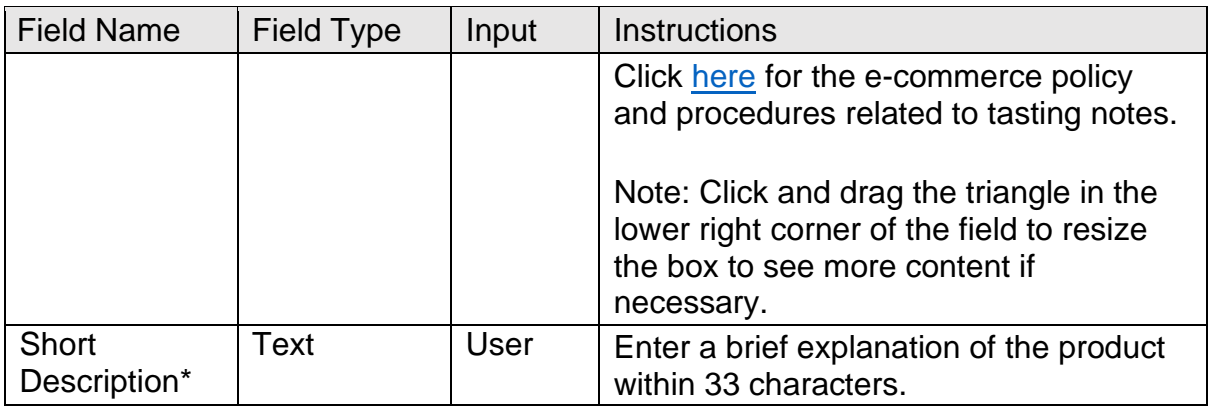

**Note**: Fields marked with a single asterisk (\*) are mandatory fields and must be filled out or an error message will appear and the item will not save. In some cases, you may need to accept the default value. "N/A" or "Other" may be available values if you do not have information for a field.

SO tasting notes will not display on LOOP, but they will display on FWGS.com.

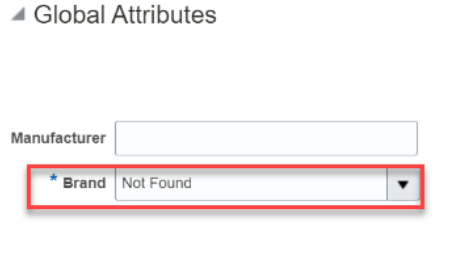

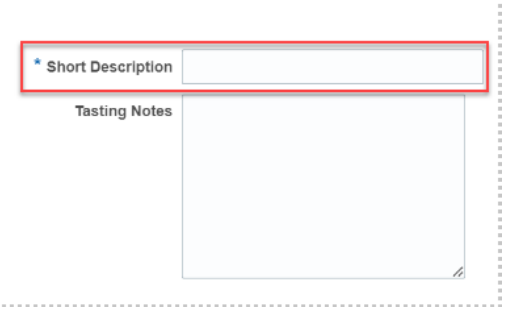

#### 10. Complete the fields in the Non-Stock Attributes Section:

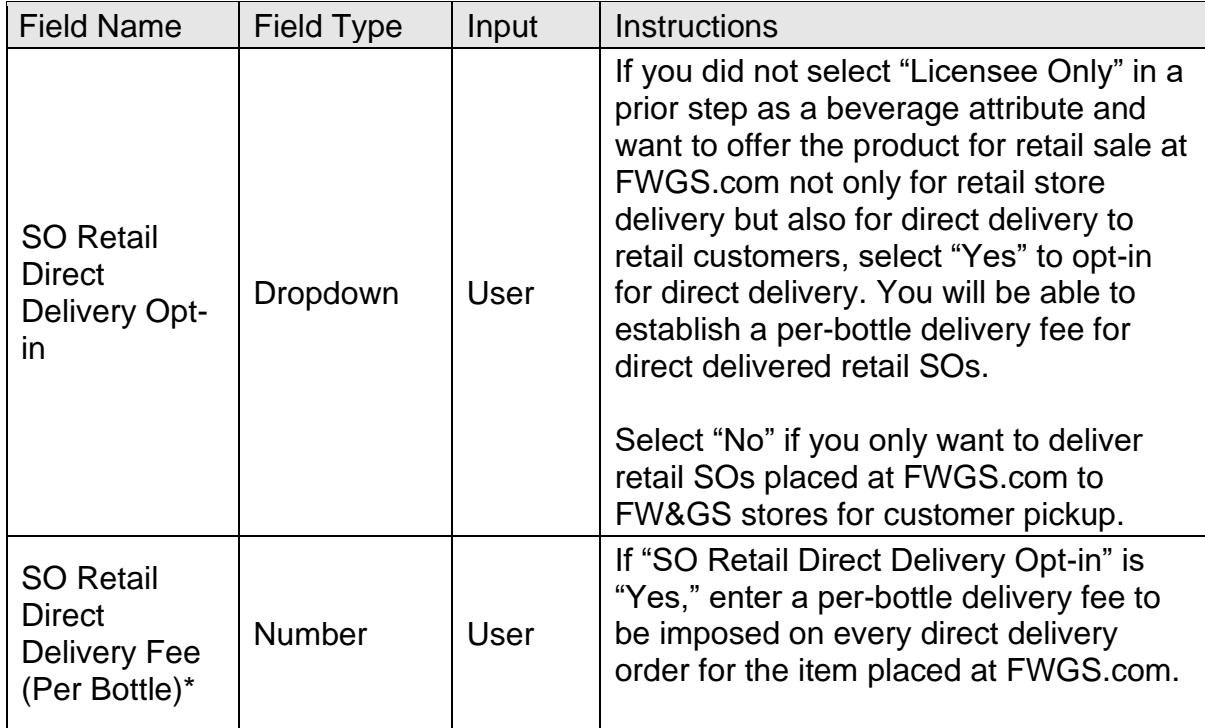

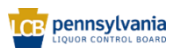

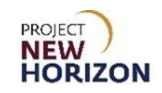

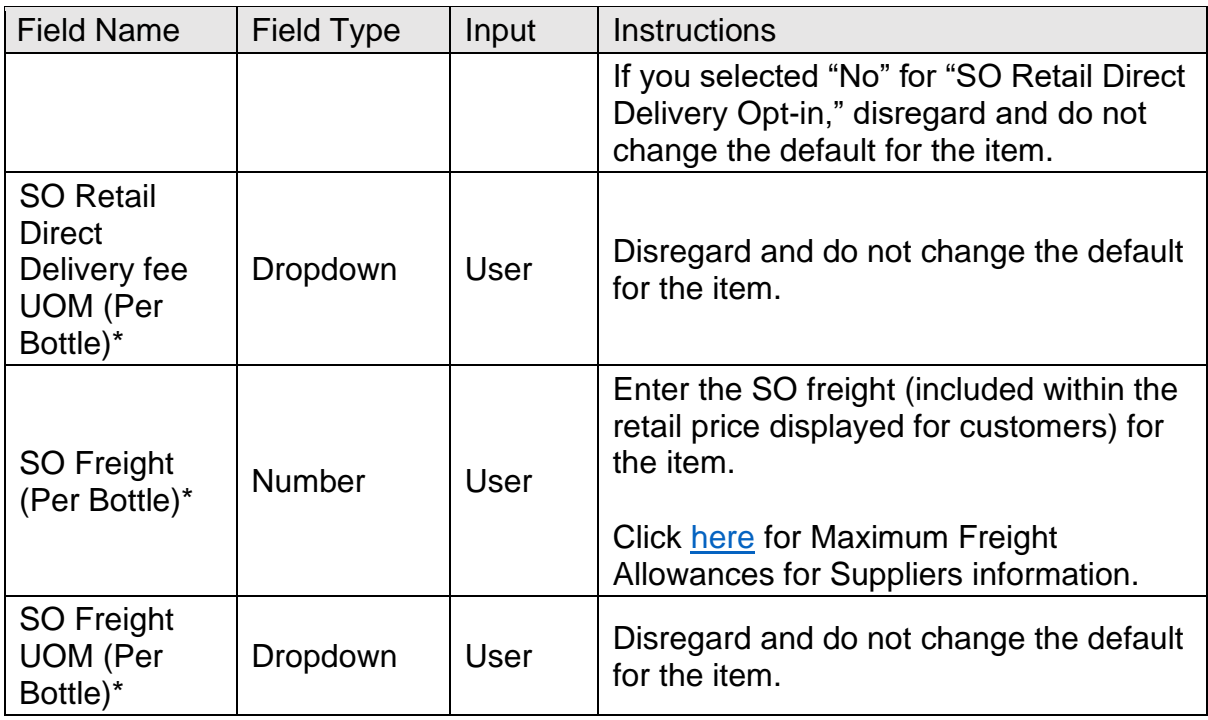

**Note**: Fields marked with a single asterisk (\*) are mandatory fields and must be filled out or an error message will appear and the item will not save. In some cases, you may need to accept the default value. "N/A" or "Other" may be available values if you do not have information for a field.

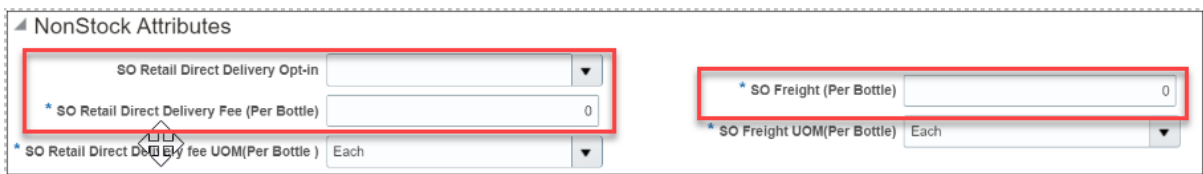

#### 11. Complete the fields in the Organic Attributes Section:

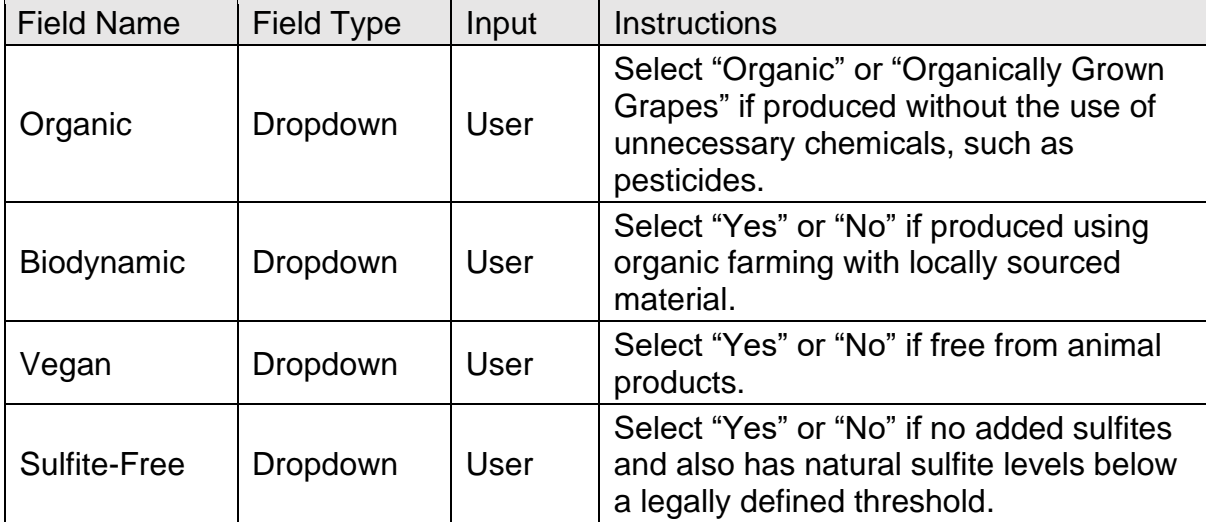

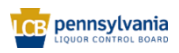

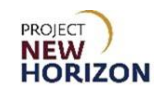

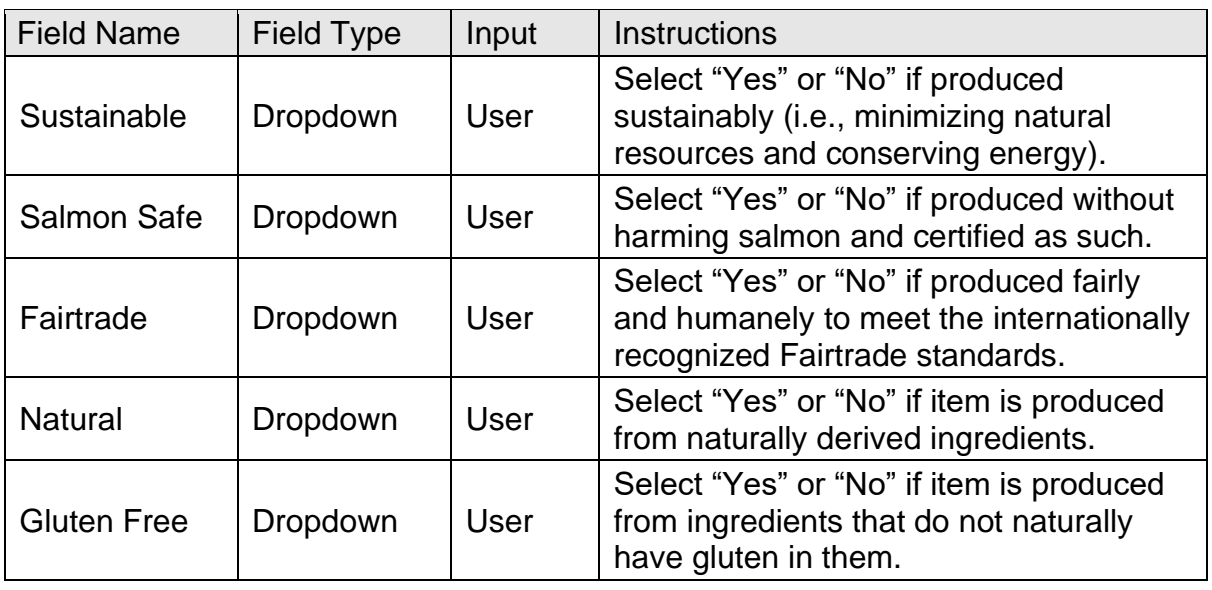

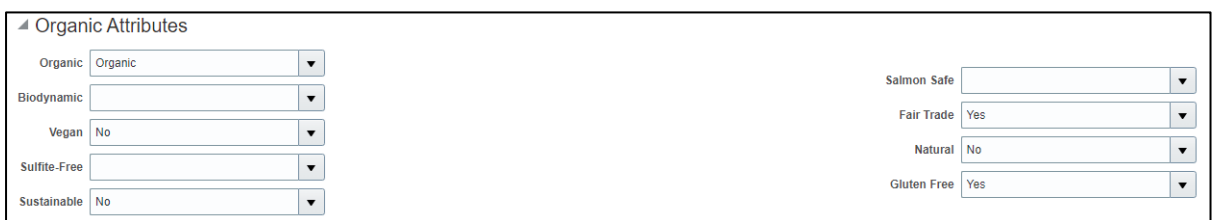

**Note**: Any attribute above marked as "yes" must be certified by a third party. The certification should be evident either from the attached label images or marketing material.

12. Complete the fields in the WMS Attributes Section:

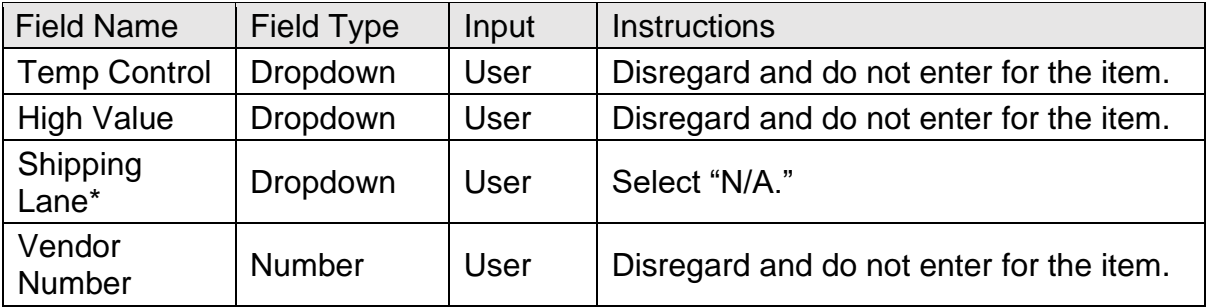

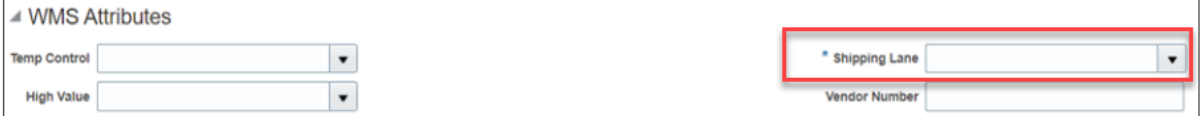

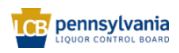

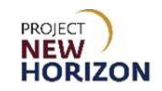

- 13. Follow the steps in [Add File Attachments and Item Images](#page-31-0) to include all required documents and item images. This will include documents such as the Alcohol and Tobacco Tax and Trade Bureau (TTB) Certificate of Label Approval/Exemption (COLA). No images of SO items will be displayed at FWGS.com or LOOP.
- 14. Click **Submit** in the top right corner after adding the required attachments and images.

*After clicking "Submit," the item is routed to PLCB for review. Once reviewed in conjunction with a completed Special Order Eligibility - New Item Form, (supplier should use the internal item number entered in the Product box early in the item entry process within the "Item Intro Request #" field on the form), the item will be approved or rejected.* 

**Notes**: You will see an error message if the required fields are not filled out.

If the item requires further corrections or is rejected, you will see a notification under the Bell Icon in the Global Header of the Oracle Supplier Portal. Depending on the comments, you may need to make corrections and resubmit the item.

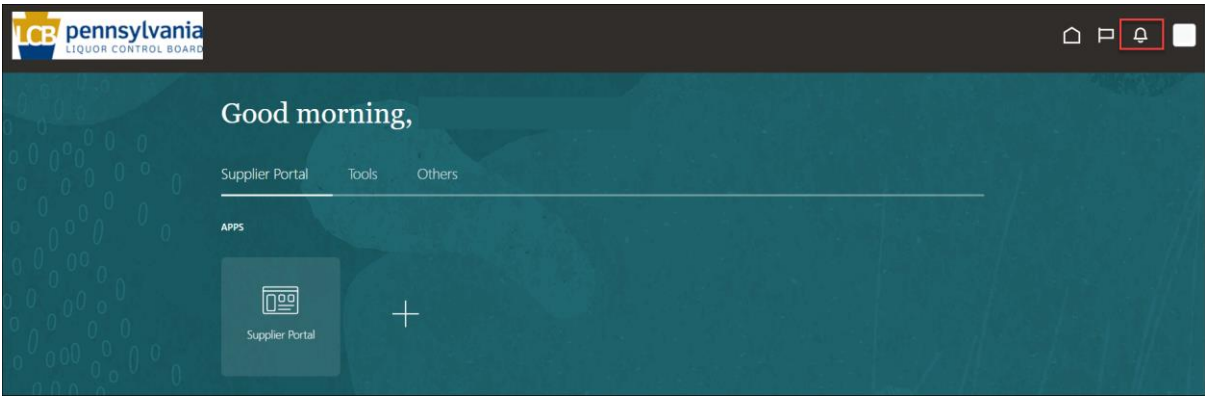

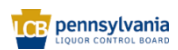

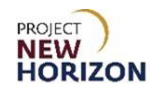

#### <span id="page-31-0"></span>**Add File Attachments and Item Images**

Suppliers must attach Alcohol and Tobacco Tax and Trade Bureau (TTB) Certificate of Label Approval/Exemption (COLA) documents as PDFs, as well as attach front and back labels. Front and back item photos are strongly recommended but not required. If there are additional images, such as side or packaged shots, those can be provided as well. Missing photos may delay approval of new SO items, while we reach out to the supplier for additional information. Naming conventions and highresolution images are not required for Special Order products, since images of SOs are not displayed at FWGS.com or LOOP.

#### **Important Note**

Do NOT add any images or attachments using the plus (+) icon on the Create Product Screen as shown here. Instead, you will click the **Paperclip Icon** on the left side of the screen to add all files.

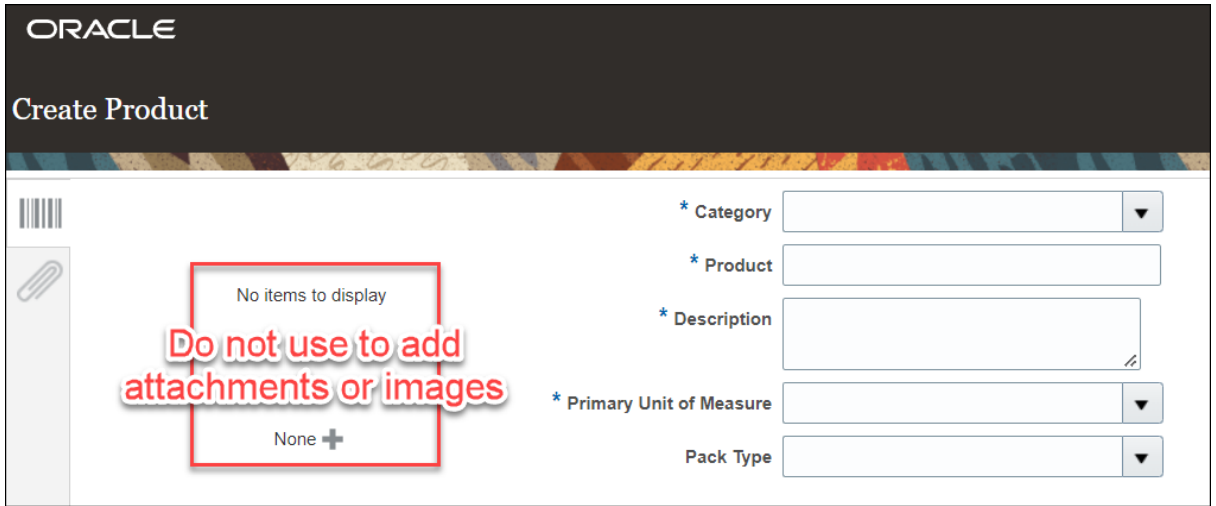

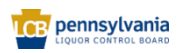

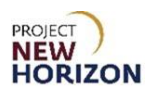

### **Add File or Image Attachments**

1. Click the **Paperclip Icon** to add a document or image file.

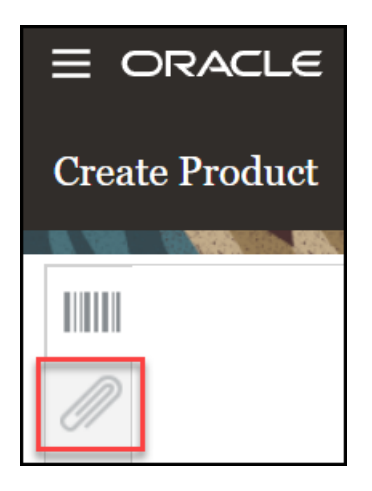

2. Click the "**+**" **Icon** or **Actions** dropdown, then click **Add Attachment**.

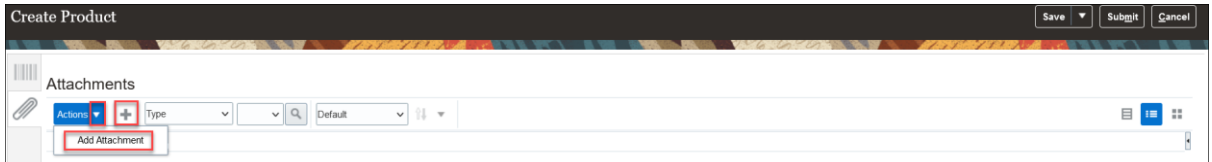

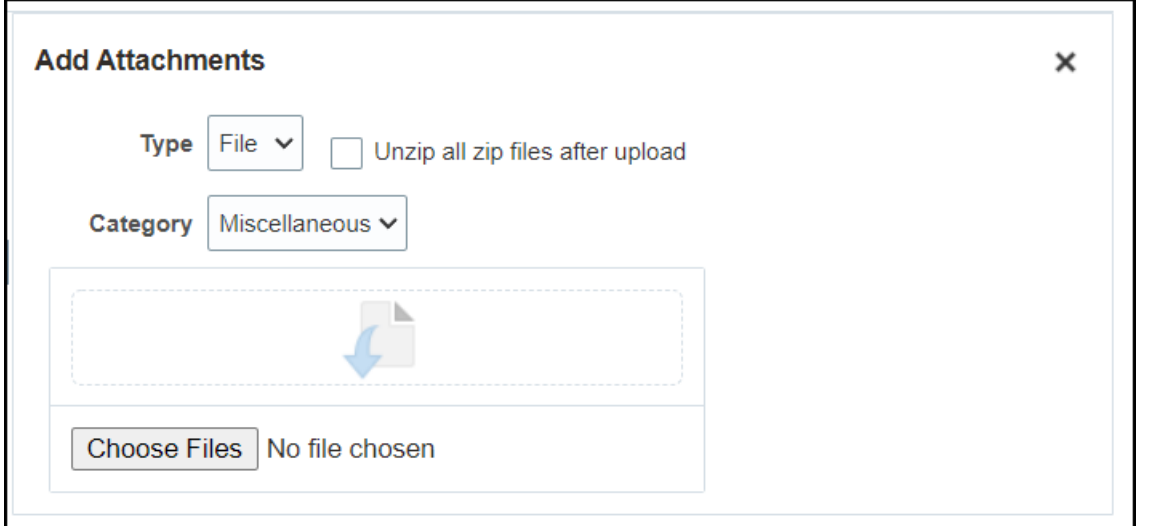

*The Add Attachment Screen appears.*

3. Click **Choose Files**, then select the attachment to be uploaded from the local machine.

*The file is added to the Attachments Section.*

**Notes**: Repeat this step to continue adding document or image files.

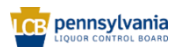

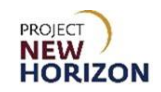

You can hold down the **Ctrl key** on the keyboard to select more than one file at a time.

Users can also drag and drop files to the Add Attachments section.

Click the **Attributes** icon on the left side of the screen at any time to return to the Create Products Screen.

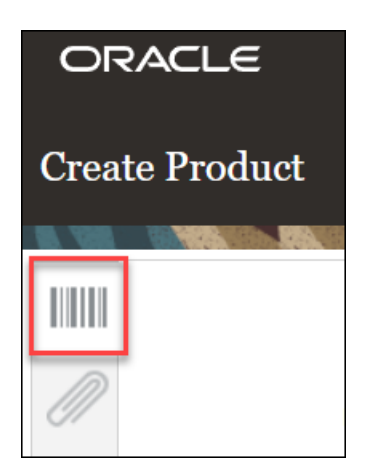

4. Click **Submit** in the top right corner after adding the required attachments and images and completing all of the required fields for the item.

*After clicking "Submit," the item is routed to PLCB for review. Once reviewed in conjunction with a completed* [Special Order Eligibility -](https://collab.pa.gov/lcb/SO-Vendor/Lists/Special%20Order%20Eligibility/Item/newifs.aspx) New Item Form*, (supplier should use the internal item number entered in the Product box early in the item entry process within the "Item Intro Request #" field on the form), the item will be approved or rejected.* 

**Notes**: You will see an error message if the required fields are not filled out.

If the item requires further corrections or is rejected, you will see a notification under the Bell Icon in the Global Header of the Oracle Supplier Portal. Depending on the comments, you may need to make corrections and resubmit the item.

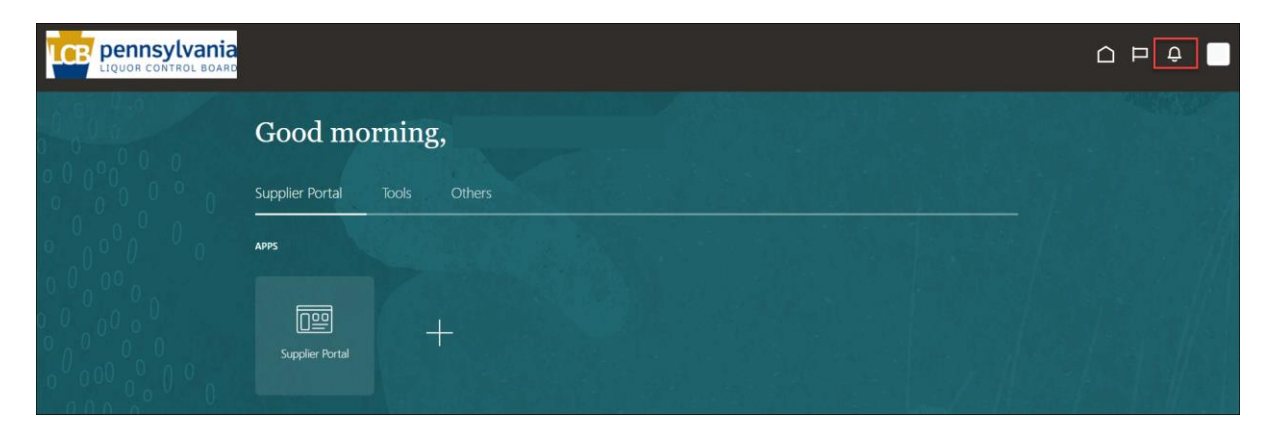

<span id="page-33-0"></span>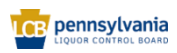

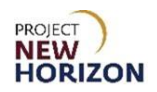

**5.** Search Attributes in Oracle Supplier Portal

Some of the dropdown fields in the Oracle Supplier Portal contain large lists of values. Using the search feature will help you retrieve a relevant value when there are more than 10 values in the list, or you do not see the value you are looking for.

**Link to eLearning video**: Supplier – [Search Attributes in Oracle Supplier Portal](https://youtu.be/JEruqk6dZZI)

In this example, we will use the Brand Field within Global Attributes Section to review the search functionality.

1. Click the **Brand Dropdown**, then click **Search**.

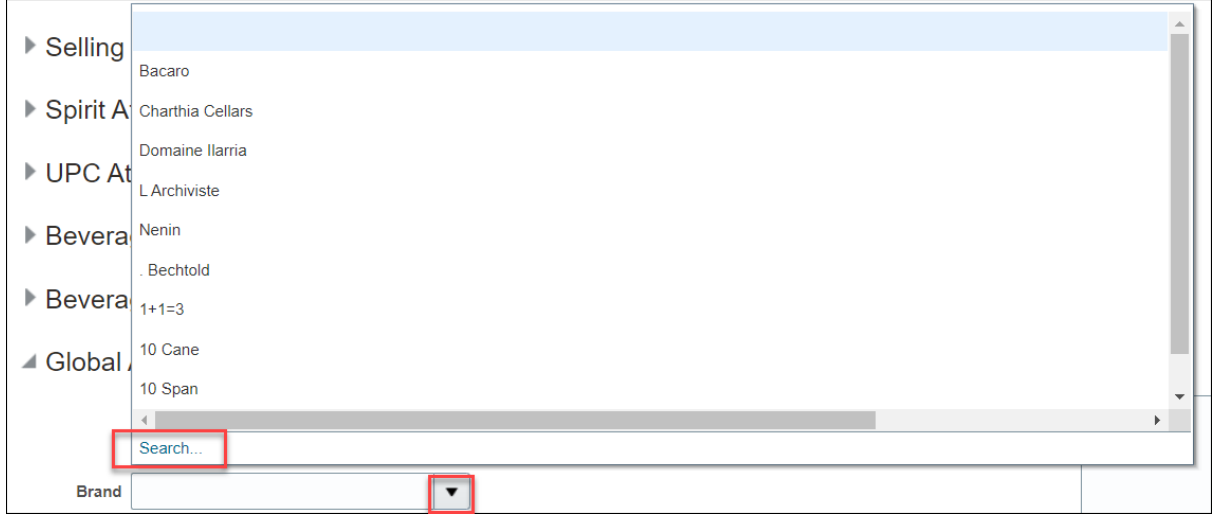

*The Search screen appears.*

**Notes**: The Search Section provides fields (search criteria) that you can use to filter and narrow down your search results.

Fields marked with a single asterisk (\*) are mandatory fields that must be filled out. Fields marked with double asterisks (\*\*) mean that at least one of the fields must be filled out.

If there is no asterisk, you can leave the field blank.

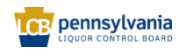

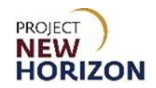

2. Enter the desired search criteria. For example:

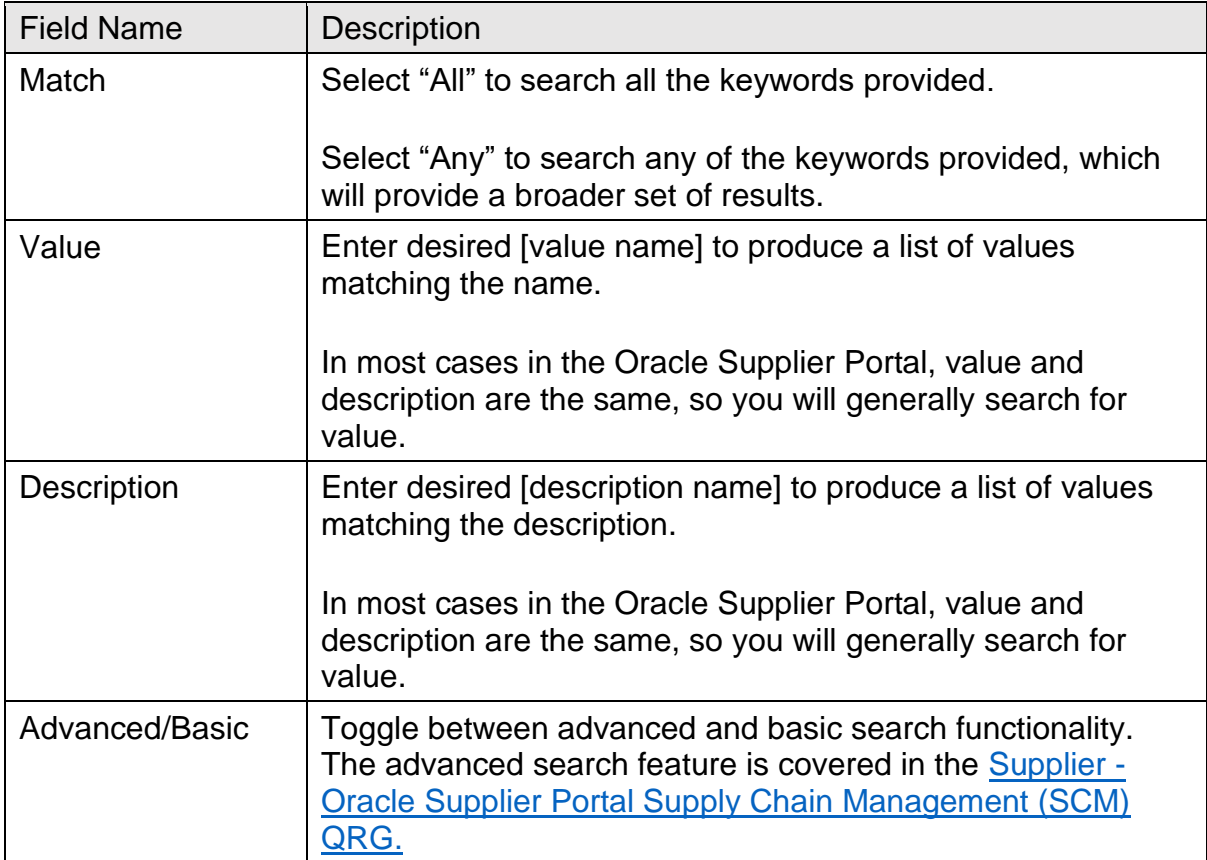

### **Basic Search Screen**

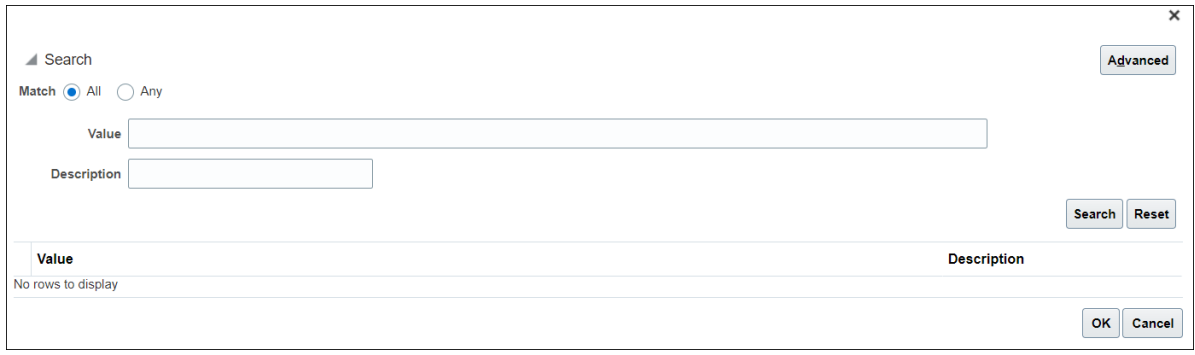

### **Advanced Search Screen**

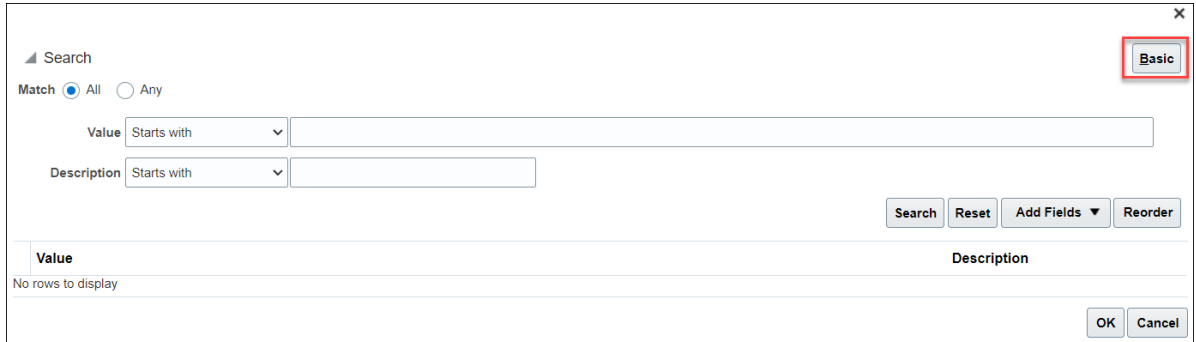

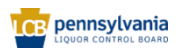

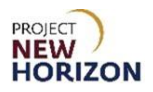

*The Search Results will appear.* 

3. Select the [value], then click **OK**.

#### **Wildcard Search Queries**

When entering search values, you can use the percent sign (%) as a wildcard to search for generic values. For example, to search for values beginning with B and containing the letter O (such as,) enter B%O.

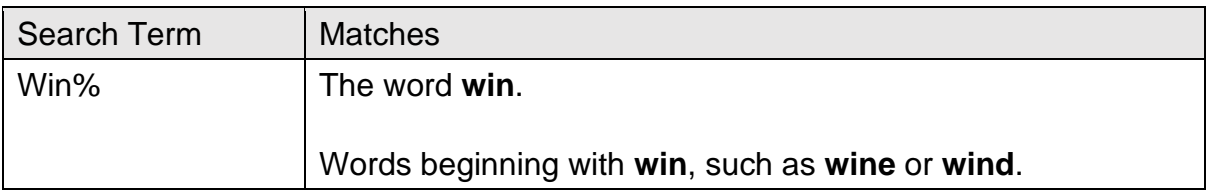

**Note**: The % wildcard does not control the number of wild characters. The search logic attempts to find matches containing values in any position.

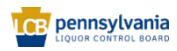

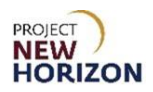

# <span id="page-37-0"></span>**Attribute Definitions for Reference**

Note that some of these attribute definitions are inapplicable to SOs, as previously identified in this document.

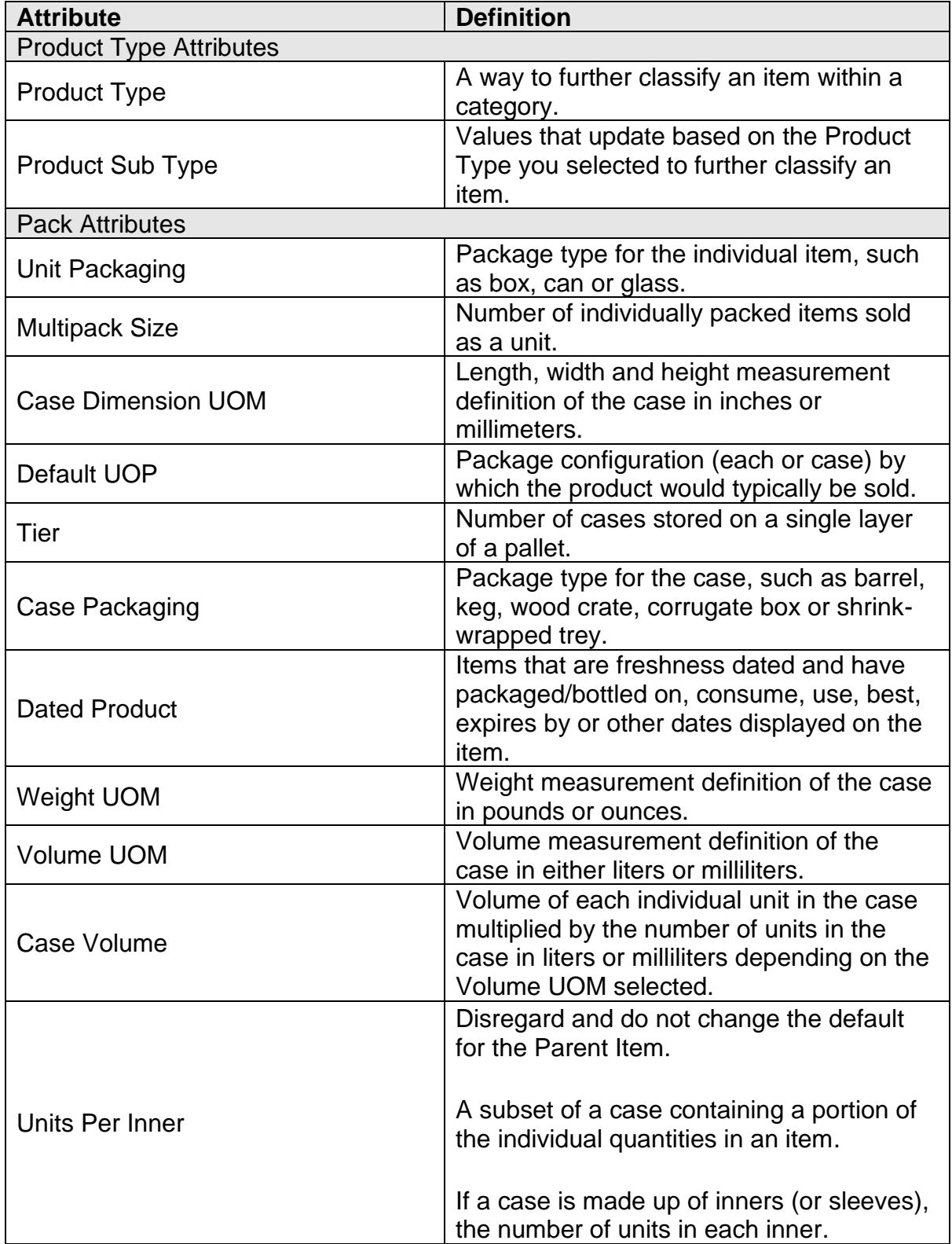

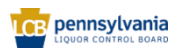

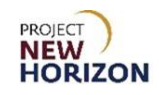

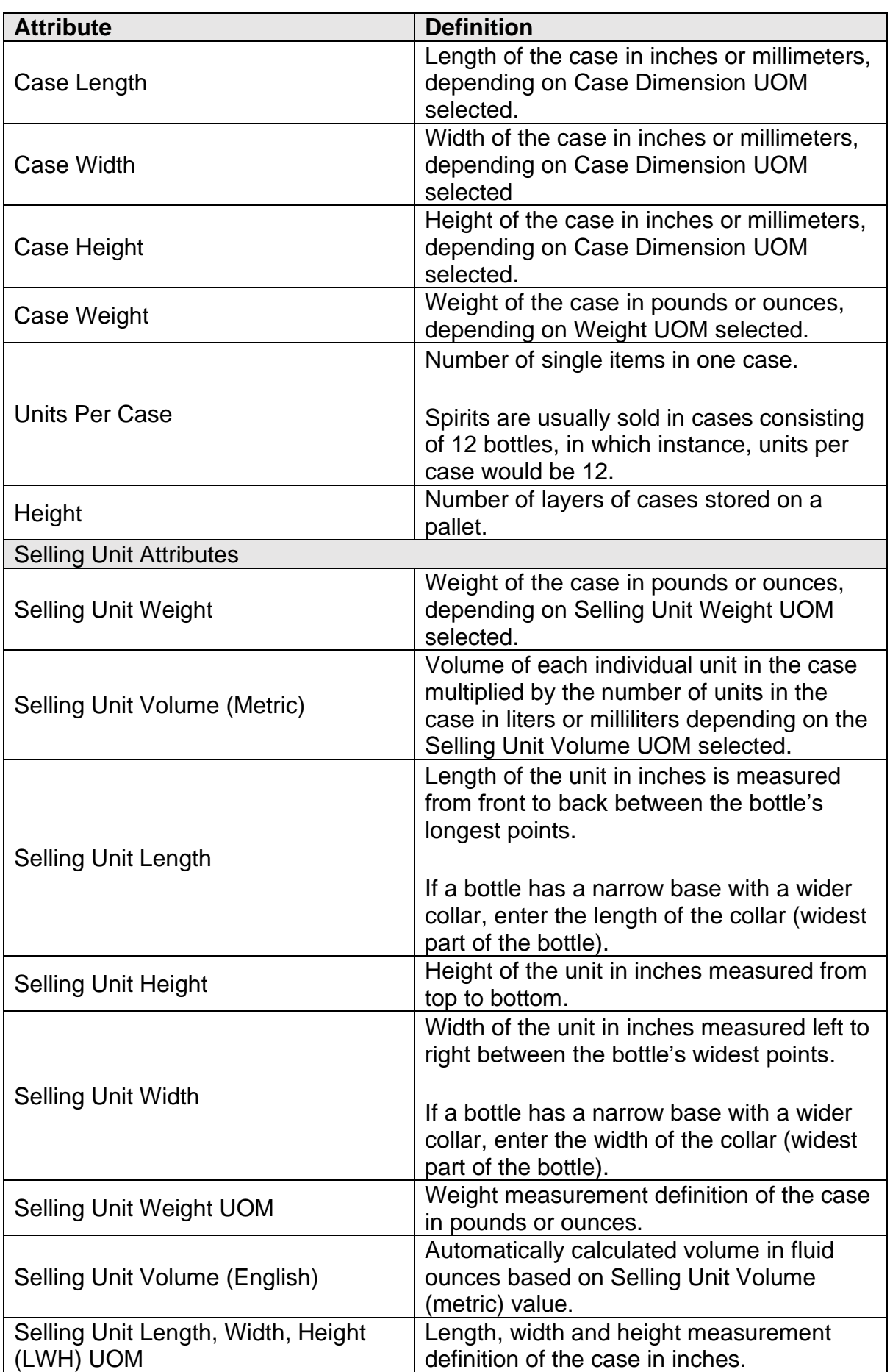

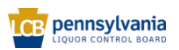

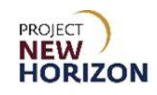

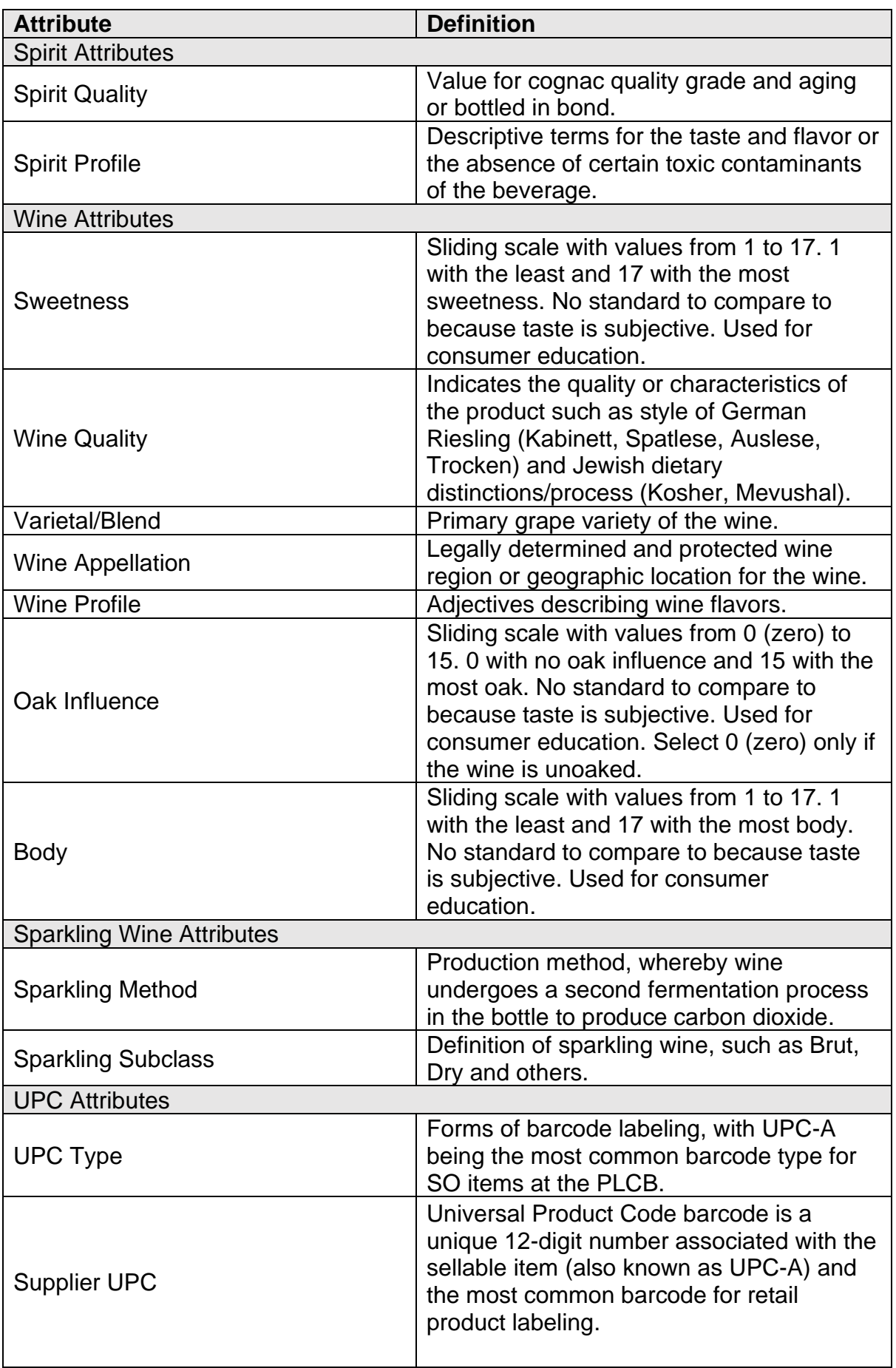

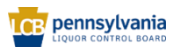

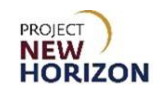

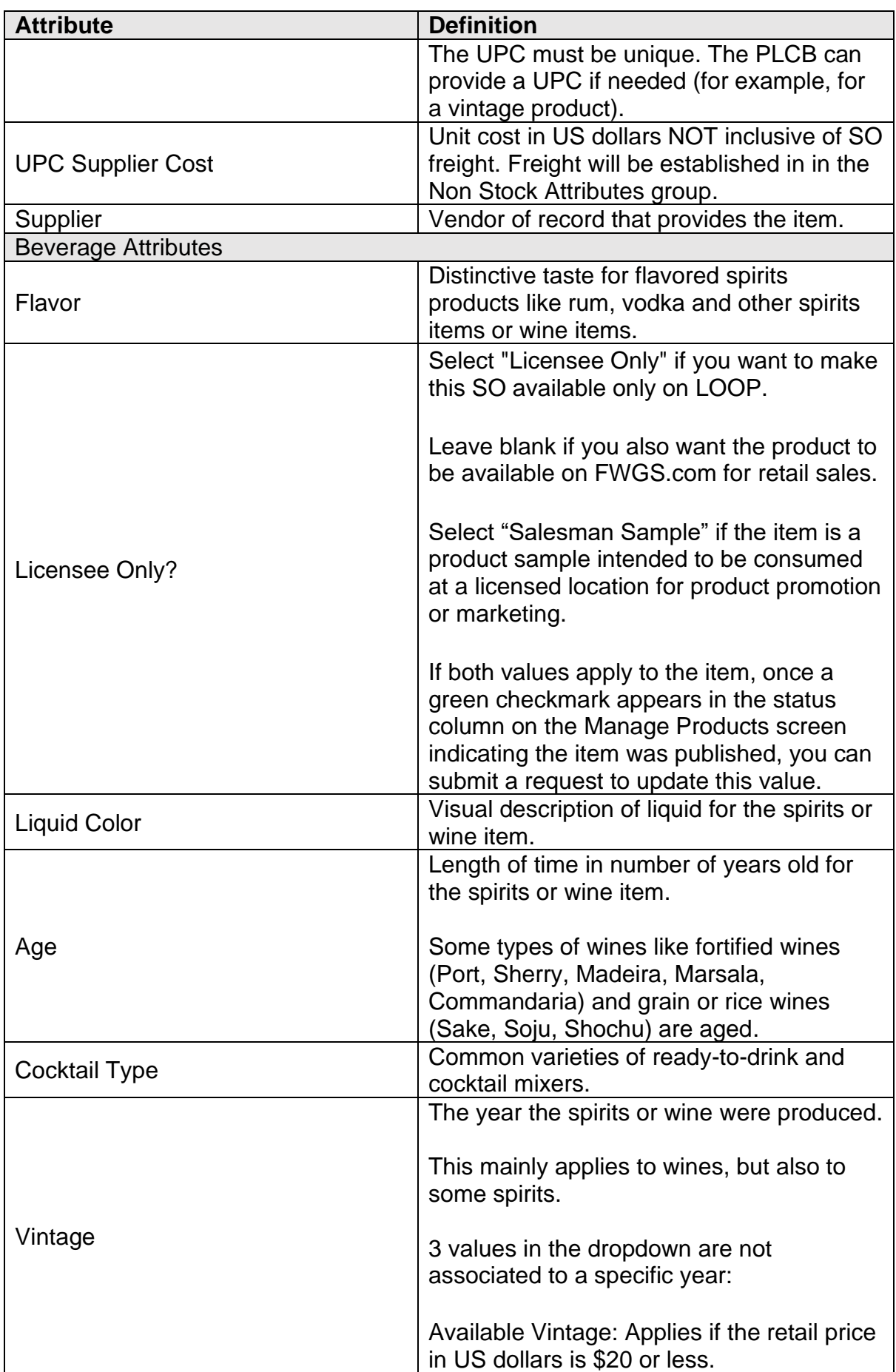

<span id="page-40-0"></span>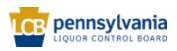

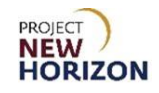

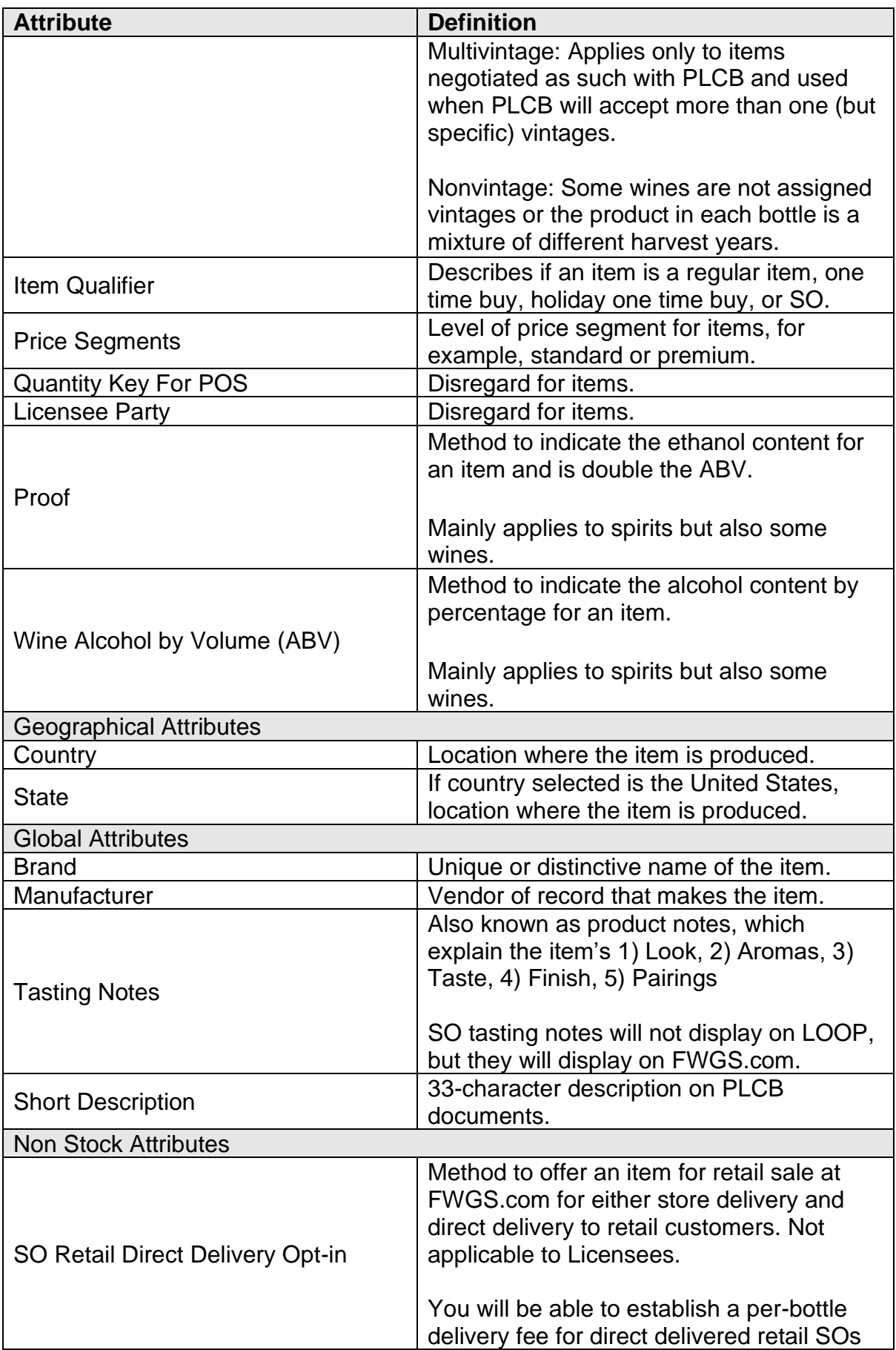

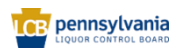

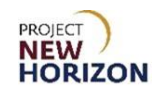

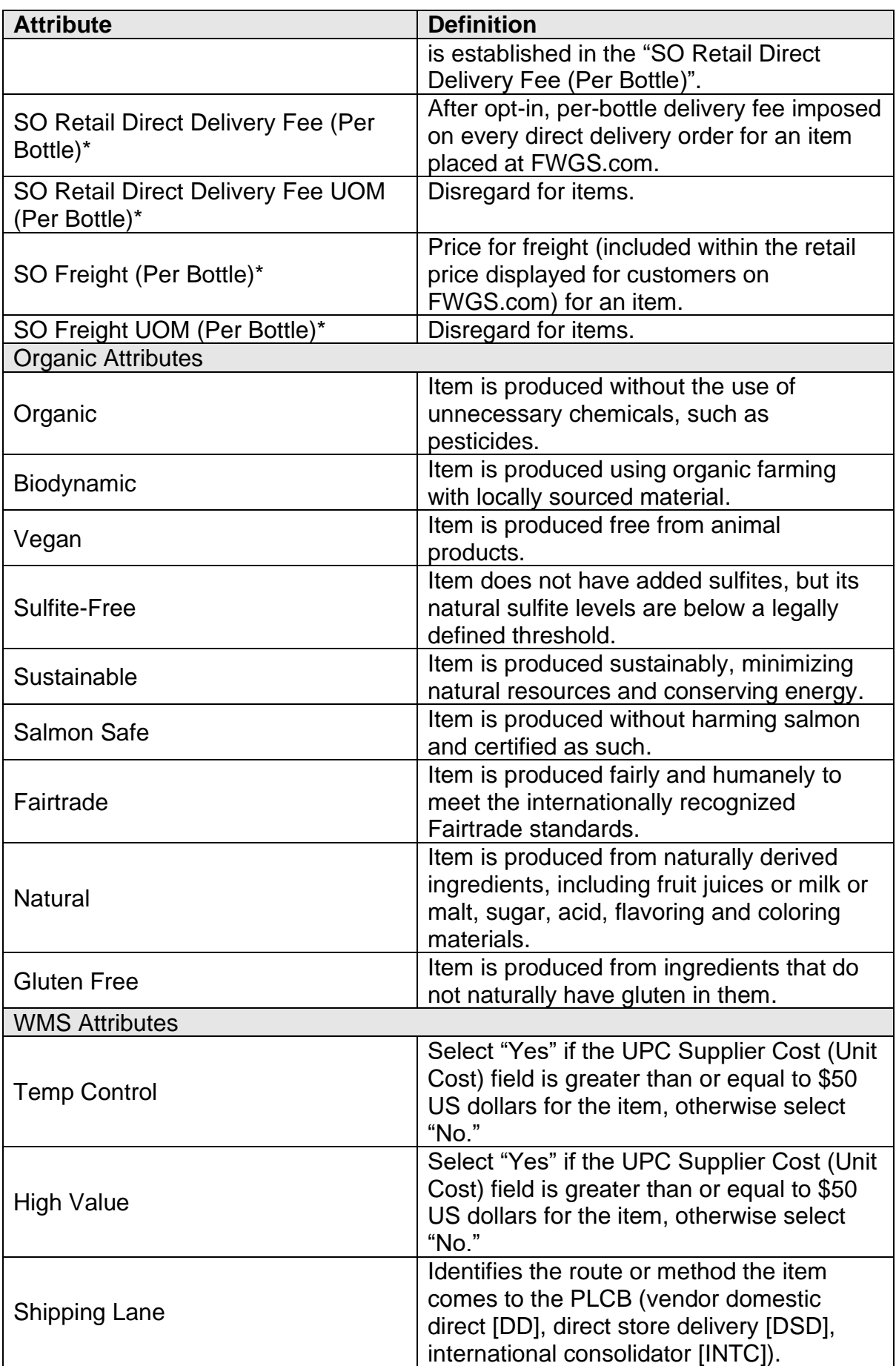

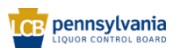

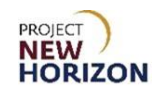

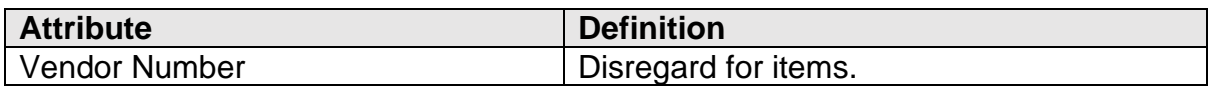

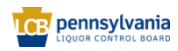